重庆科技学院 资产管理平台 用户操作手册

# 目录

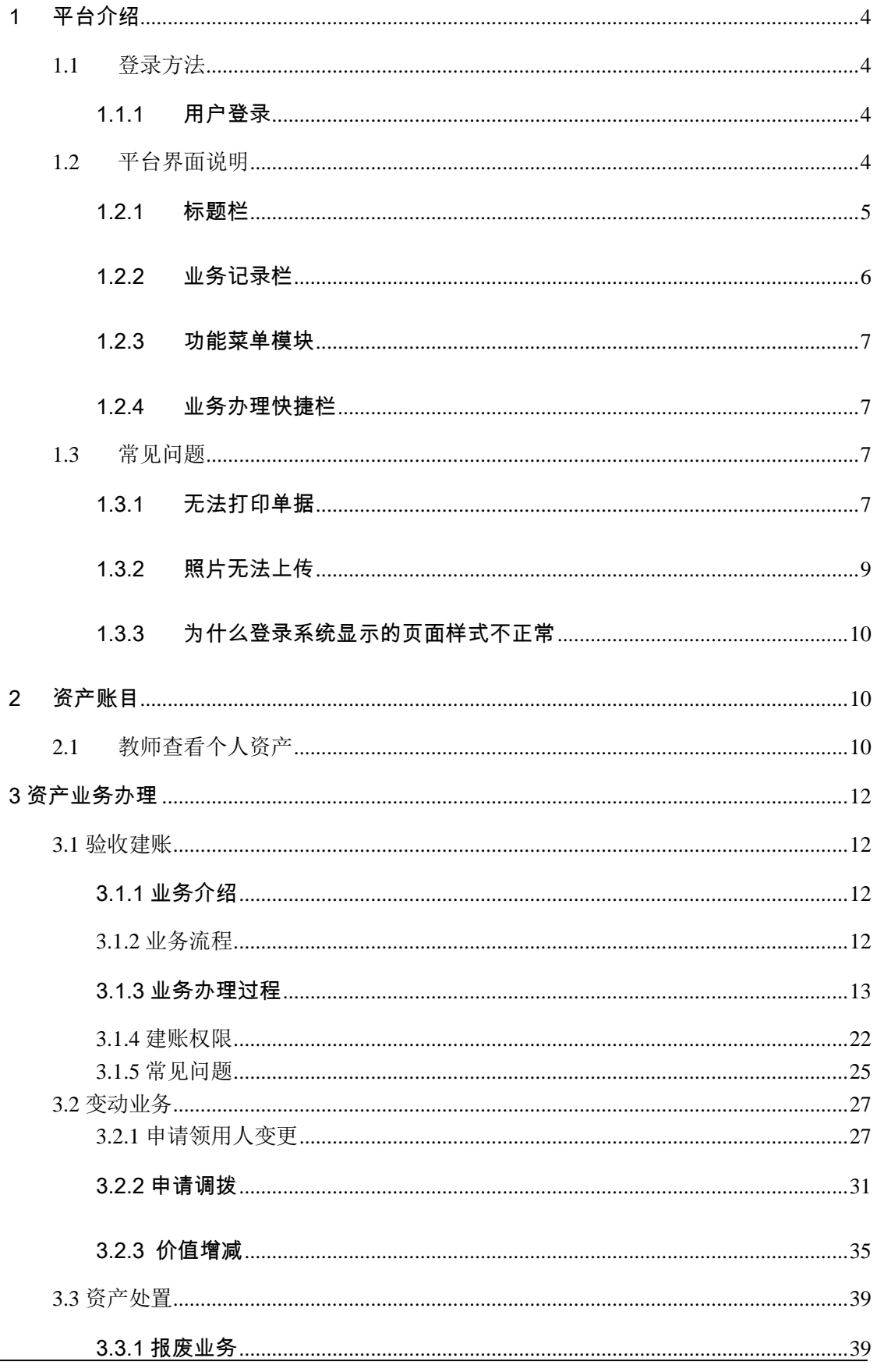

Add. 成都市武侯区科华北路 65 号世外桃源广场 A 座 22 层

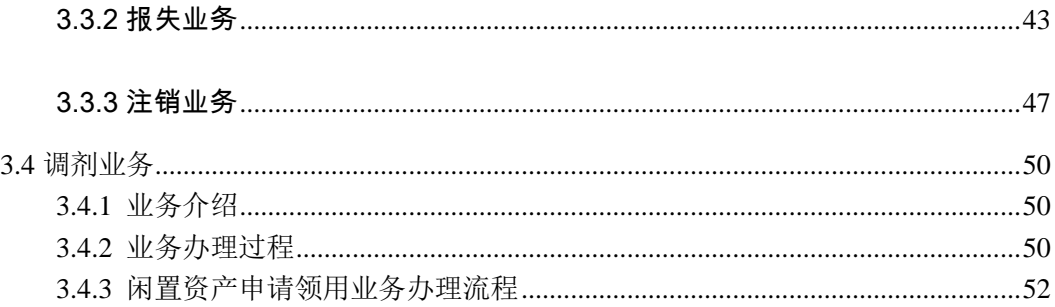

<span id="page-3-0"></span>1 平台介绍

# <span id="page-3-1"></span>1.1 登录方法

## <span id="page-3-2"></span>1.1.1 用户登录

打开浏览器,在浏览器地址栏中输入系统地址:http:// zcxt.cqust.edu.cn/sfw, 进入资产管理平台登录页面,输入用户名和密码,点击"确认登录"按钮,如下图 所示:

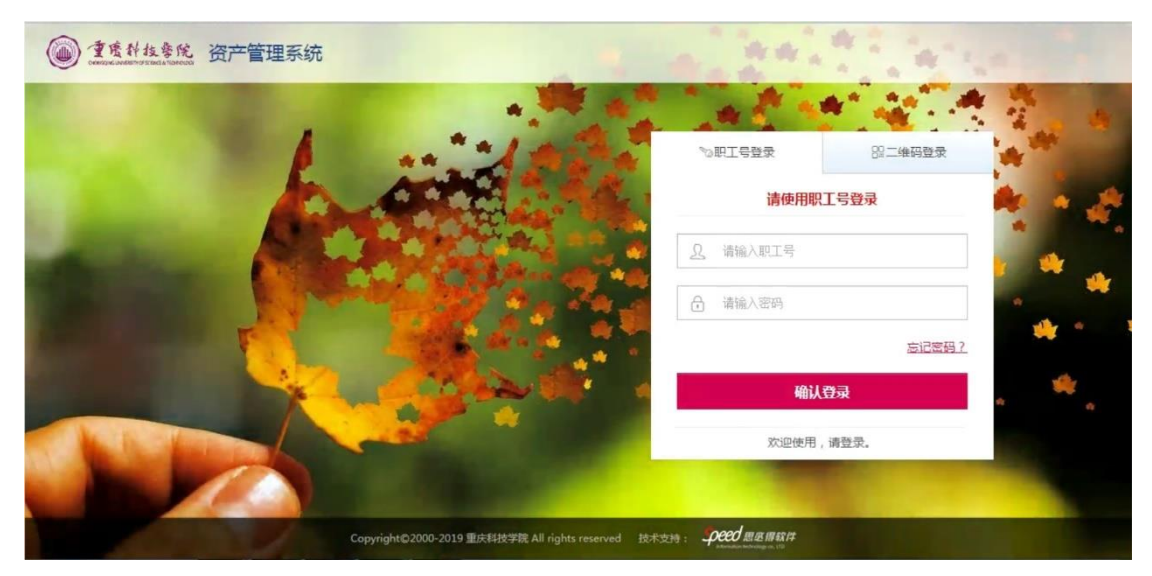

# <span id="page-3-3"></span>1.2 平台界面说明

根据主要功能和布局设计,可以把整个界面大致分成功能菜单栏,业务记录 栏,业务办理快捷栏等,如图:

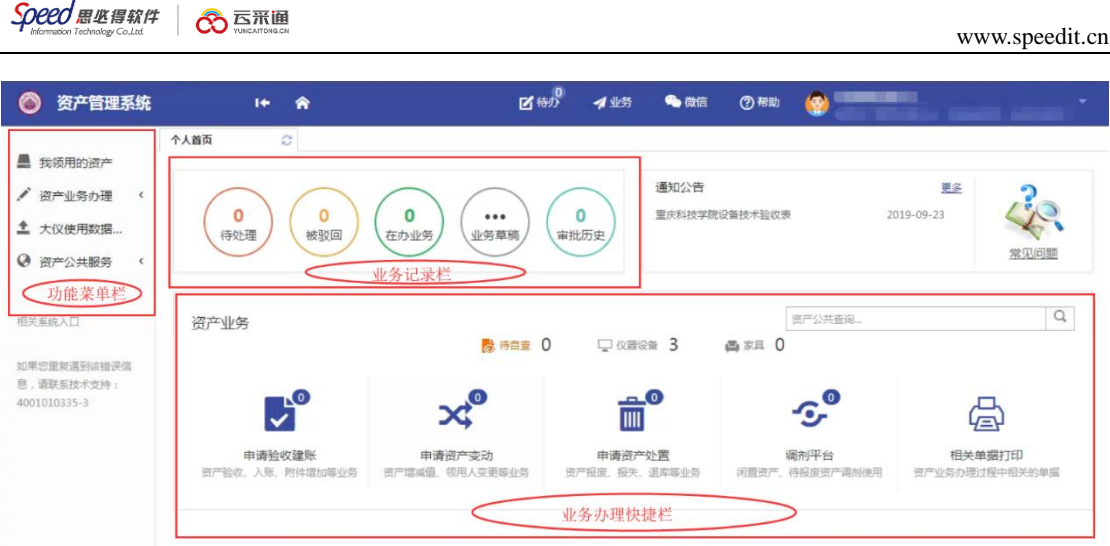

## <span id="page-4-0"></span>1.2.1 标题栏

标题栏位于主页面最上方,最左边是平台图标和平台名称。平台名称右边的 ı٠ 图标 , 我 , 我 , "平台首页"链接,点击可返回到平台首页。标题栏靠

右边的位置,从左到右依次是

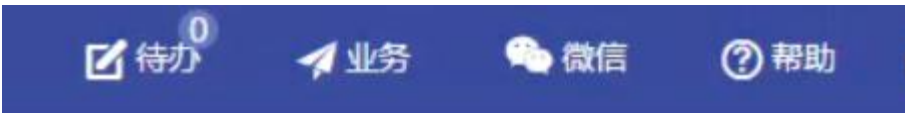

,从左到右的功能依次是:

- 1. 点击'待办'可以对当前需要审核的业务进行处理;
- 2. '业务'可以查看被驳回业务、在办业务以及审批记录;
- 3. 点击'微信',扫描微信,关注公众号,资产资讯随时掌握;
- 4. 点击'帮助',【?帮助中心】的下拉菜单中有【业务办理须知】、【常见问题】、 【帮助手册】等选项;

三种业务介绍:

- 个人业务:普通教师角色默认工作界面,需要特别说明的是:凡在系统中有 账号的教师,系统都默认授予了普通教师的角色。
- 单位业务:单位资产管理员、单位资产分管领导工作界面,处理的是单位层 面的资产管理业务。

<span id="page-5-0"></span>主管业务:主管部门工作界面,处理的是学校层面的资产管理业务。

#### 1.2.2 业务记录栏

业务记录栏显示了四个功能,分别是【待处理】、【被驳回】、【在办业务】、 【业务草稿】以及【审批历史】:

- 点击【待处理】能查看到需要当前需要审核的业务,并进行处理;
- 点击【被驳回】能查看到所有的被驳回业务以及驳回意见;
- 点击【在办业务】能查看到当前已经申请并且没有办结的业务,可以对 其进行打印单据以及撤回等操作;
- 点击【业务草稿】会显示下拉菜单(如图),可查看相应业务的暂存草稿;
- 点击【审批历史】可以查看到当前审批过业务的历史记录以及审批意见。

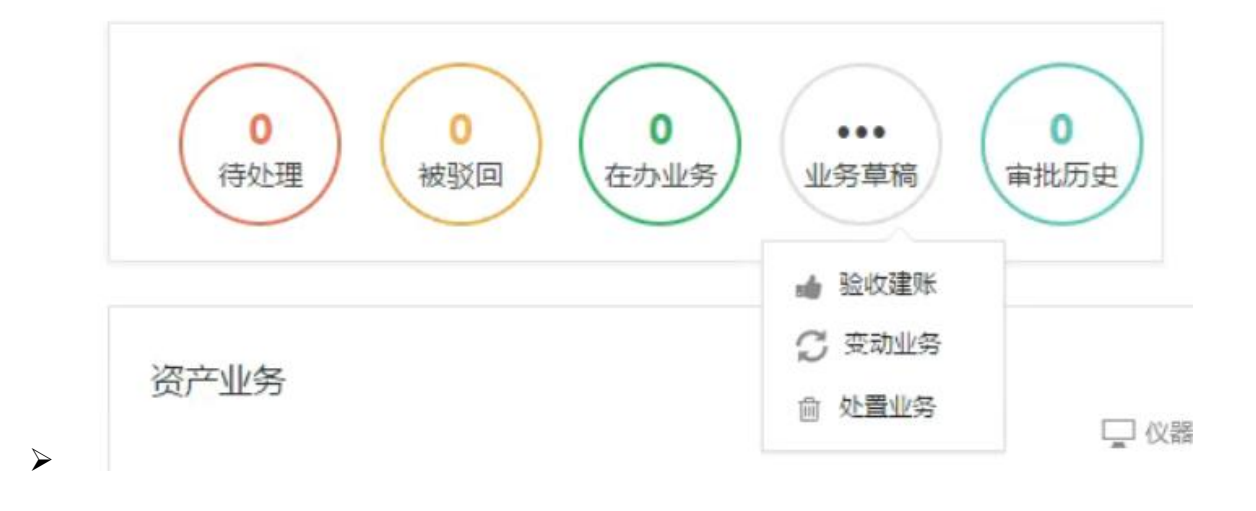

#### <span id="page-6-0"></span>1.2.3 功能菜单模块

功能菜单模块下的【资产业务办理】,提供各种业务办理功能。除此之外, 功能菜单模块还提供了一些辅助和服务性功能,即非业务流程的静态功能,比如 【资产账目】、【单据补打】等。在【资产账目】下根据角色权限不同可以查看到 个人、单位或全校的设备情况。在【单据补打】下可以补打业务办理过程中的单 据凭证。

在"主管业务"下根据授权不同,功能模块有【数据上报】、【统计报表】、【数 据管理】和【设置维护】等选项,统计报表提供日常管理常用报表,数据管理提 供系统基础数据的管理与维护。

#### <span id="page-6-1"></span>1.2.4 业务办理快捷栏

在快捷栏下,提供各种业务的快捷功能,可根据需求点击进行查看、办理等 操作,如图所示:

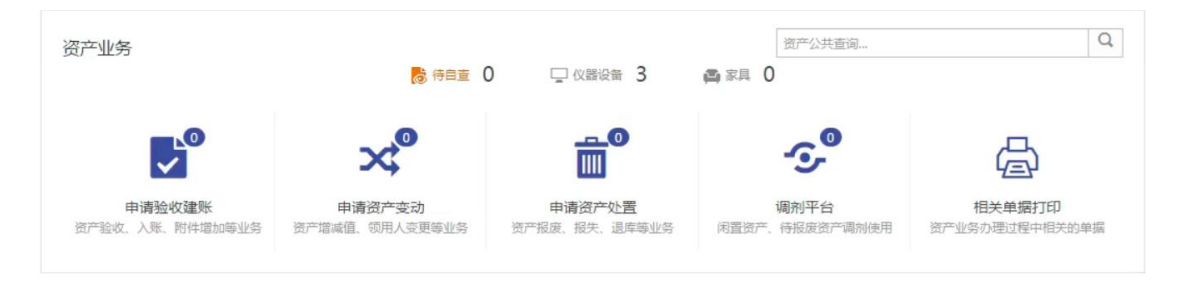

# <span id="page-6-2"></span>1.3 常见问题

#### <span id="page-6-3"></span>1.3.1 无法打印单据

首先请确认计算机是否已经安装了 Adobe Reader PDF 阅读器(打印单据必

需且只能为 Adobe Reader 阅读器),若没有安装,请百度搜索或访问下面的链

## 接下载并安装。

[http://dl.pconline.com.cn/html\\_2/1/81/id=1322&pn=0&linkPage=1.html](http://dl.pconline.com.cn/html_2/1/81/id=1322&pn=0&linkPage=1.html) 如下图

所示:

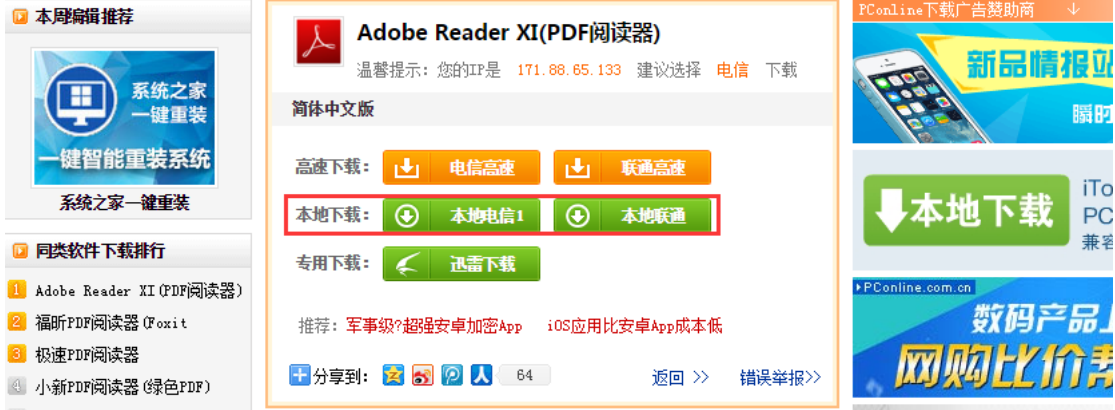

如在安装 pdf 阅读器后仍无法打印,请确认浏览器是否已将弹出窗口拦截,

将拦截程序关闭如下图:

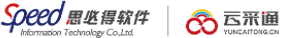

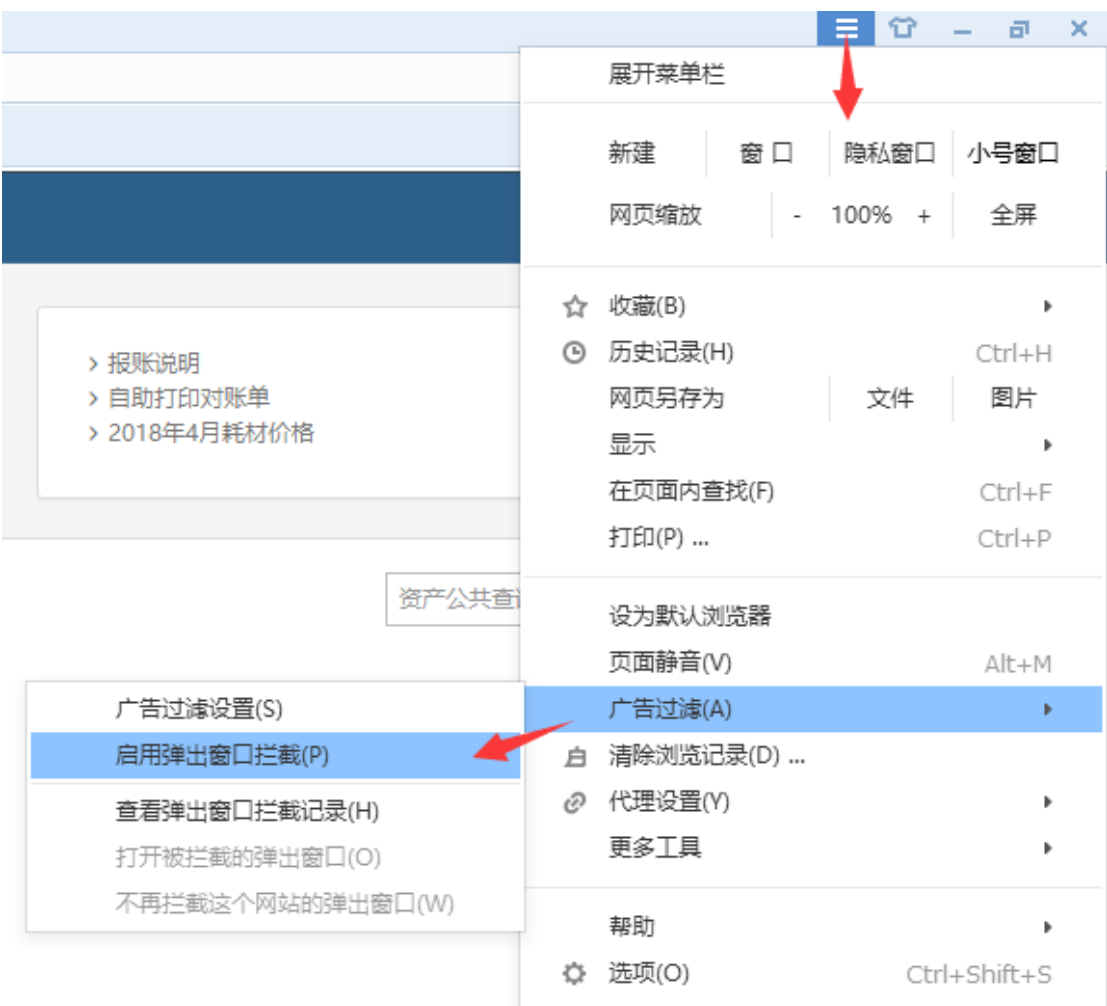

# <span id="page-8-0"></span>1.3.2 照片无法上传

请确认计算机是否已经安装了 Flash 插件(上传照片必需),若没有 安装,请下载并安装, <https://get.adobe.com/flashplayer/?loc=cn> 如下图 所示:

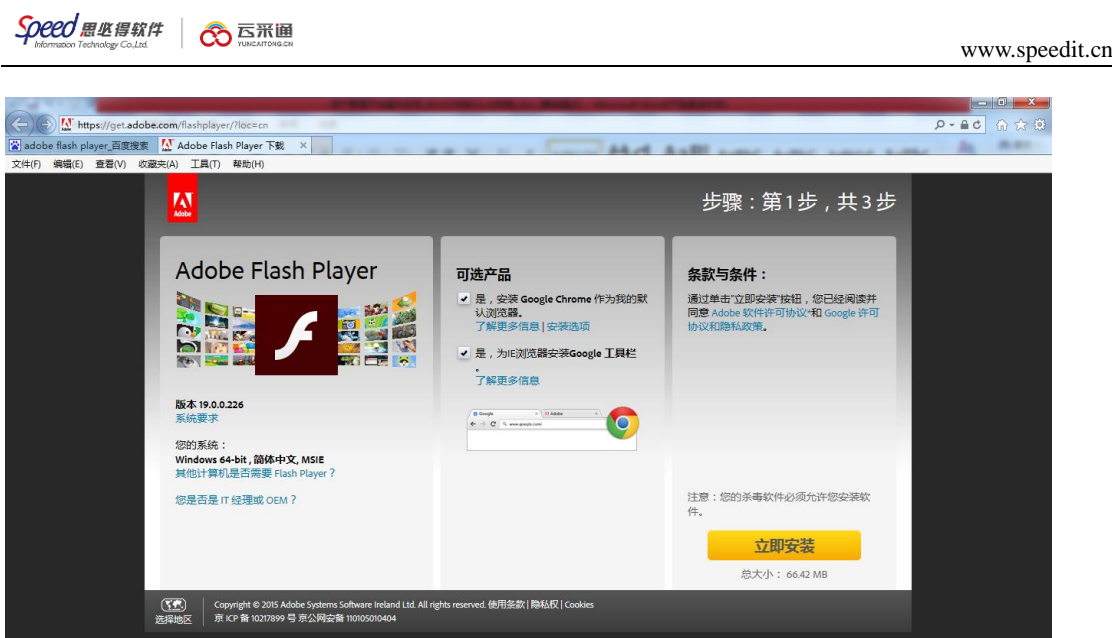

## <span id="page-9-0"></span>1.3.3 为什么登录系统显示的页面样式不正常

为了确保正常办理业务,推荐使用的浏览器:

- 1、谷歌浏览器;
- 2、搜狗浏览器(高速模式);
- 3、360 安全浏览器(极速模式);
- 4、IE9 及以上版本浏览器(极速模式);
- 5、兼容性较好的主浏览器(建议使用以上);

### 不推荐使用的浏览器:

- 1、IE9 以下版本浏览器(不支持 HTML5 特性)
- <span id="page-9-1"></span>2、火狐浏览器(兼容性较差)。

## 2 资产账目

# <span id="page-9-2"></span>2.1 教师查看个人资产

## 所示:

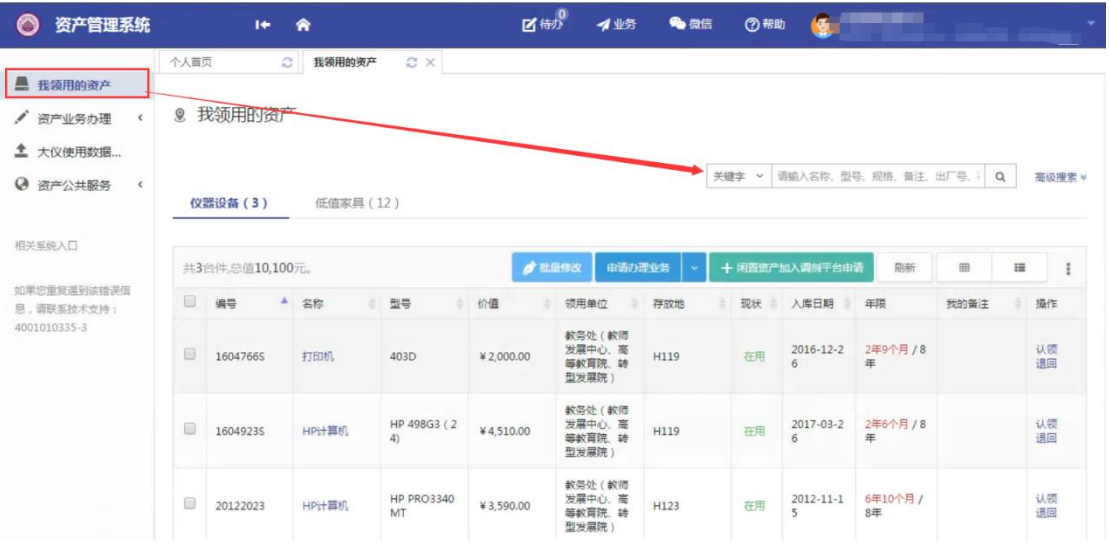

提示:教师可以对自己领用资产的存放地及备注字段进行修改:第一步勾选 资产,然后点击【批量修改】,如图所示:

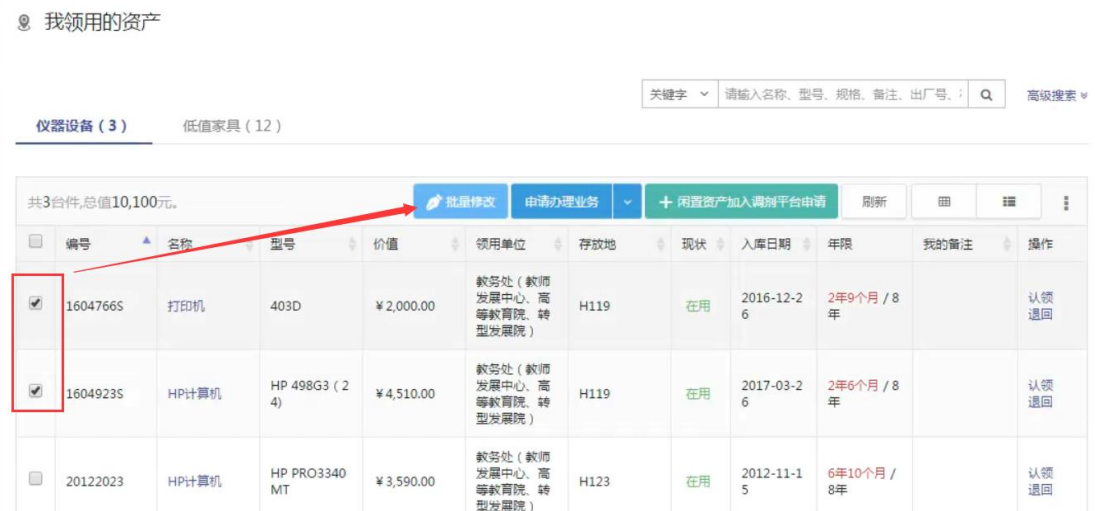

在资产信息修改页面,对资产的存放地及备注等信息修改完成后,点击保存, 如图所示:

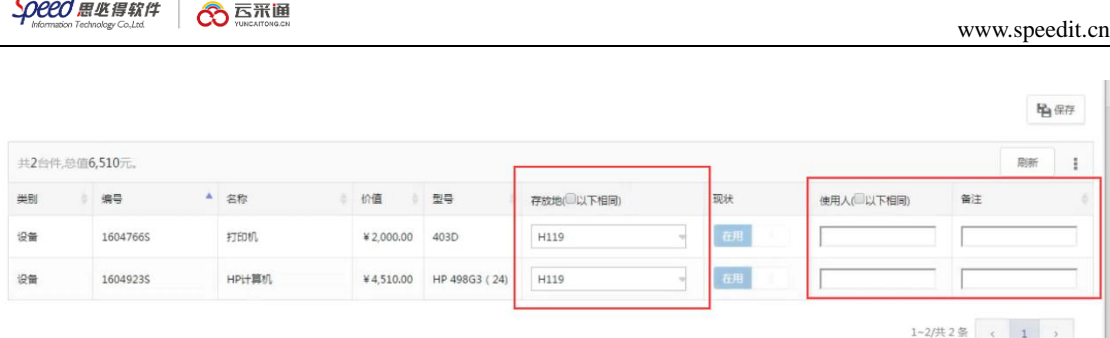

## <span id="page-11-0"></span>3 资产业务办理

## <span id="page-11-1"></span>3.1 验收建账

(以仪器设备建账为例)

# <span id="page-11-2"></span>3.1.1 业务介绍

- 1. 系统中所有标\*的为必填项;
- 2. 系统中的价格项请填写含税价格;
- 3. 审核未通过的业务会被驳回并注明原因,请在**被驳回业务**中查询修改;
- 4. 因错填主要信息的一律驳回重新办理;

# <span id="page-11-3"></span>**3.1.2** 业务流程

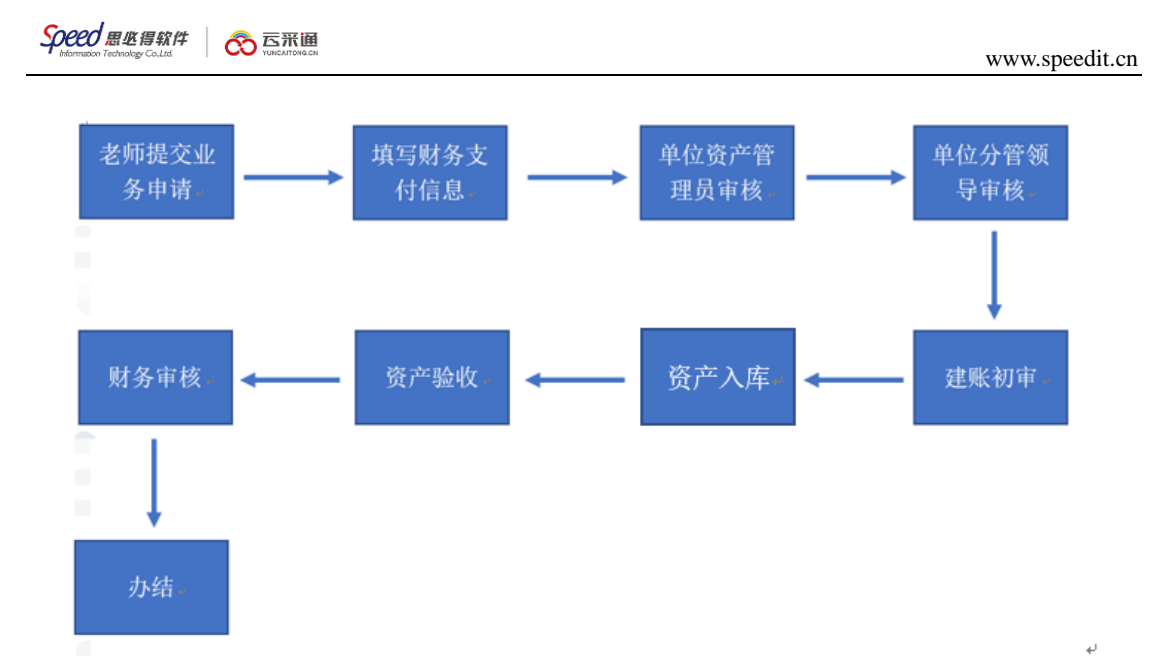

1. 申请人在线提交入库申请,上传发票、设备安装图片

设备清单及详细资料:

设备名称、单价、型号、规格、国别、是否进口、生产厂商、保修期限、 到货日期、备注、SN 号、现场安装照片、SN 照片。

物资安装地点

- 2. 申请人填写财务支付信息。
- 3. 单位资产管理员审核。
- 4. 单位分管领导审核。
- 5. 建账初审。
- 6. 验收入库。
- 7. 财务审核。
- 8. 业务办结。

<span id="page-12-0"></span>3.1.3 业务办理过程

第一步:普通教师点击【资产业务办理】→【验收建账】→【申请验收建账】

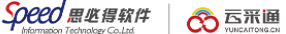

→【资产验收】,进入验收建账业务办理页面,如下图所示:

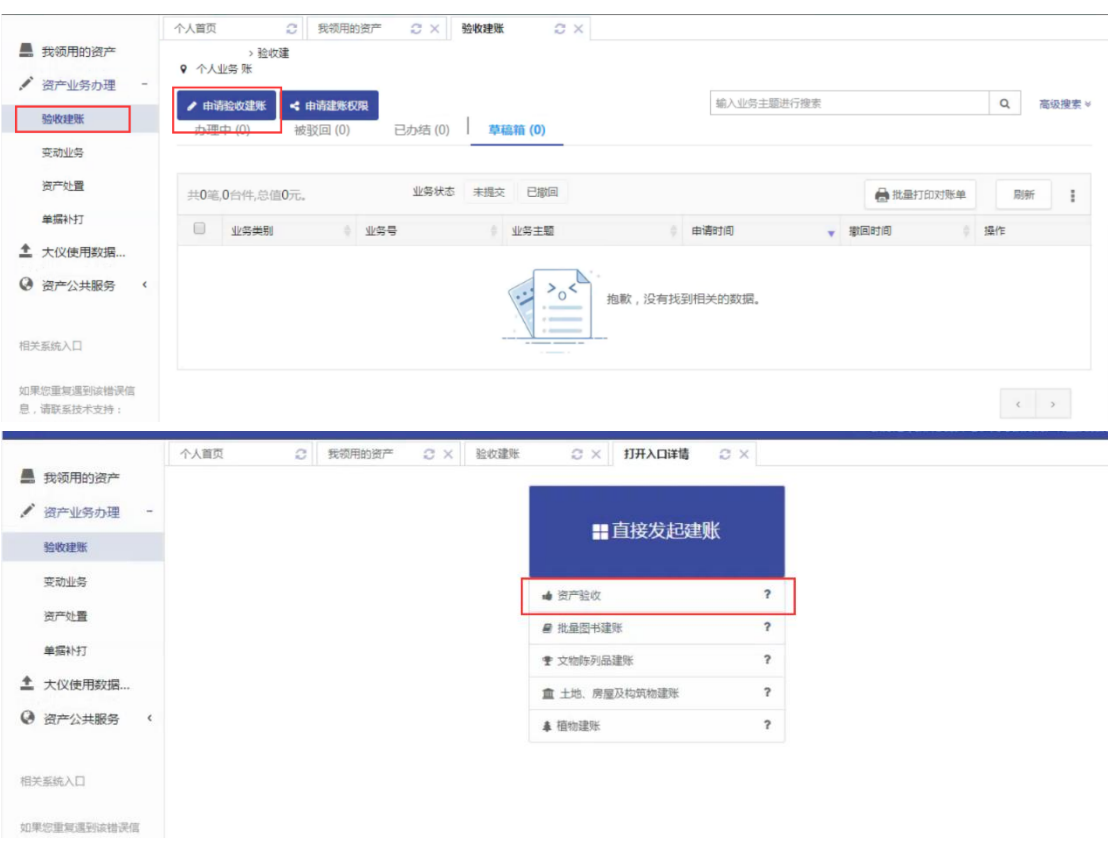

## 第二步:填写购置信息,购置信息请一定要根据发票等材料信息认真填写,

如图:

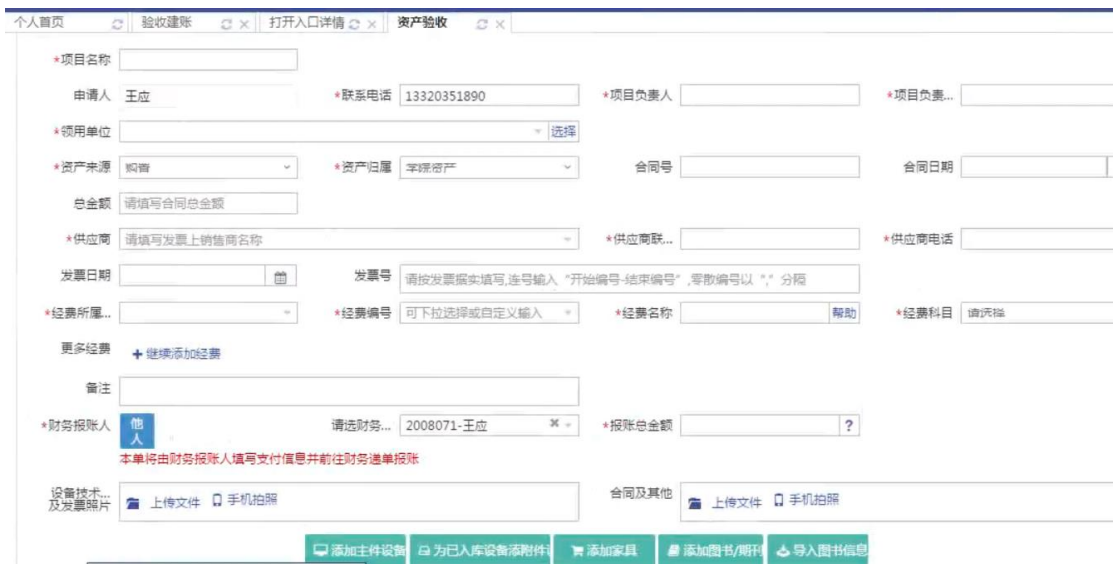

Add.成都市武侯区科华北路 65 号世外桃源广场 A 座 22 层

填写说明:

#### 带 \* 的项为必须填写的项!

- **▶ 领用科室:**如果申请人有某些领用单位的建账权限,那么系统会默认给 出一个领用单位,或者申请人也可以从下拉菜单中选取其他的有建账权 限的领用单位,系统会根据前面的领用单位默认给出相应的资产管理员。
- 项目负责人、项目负责人电话:一般都会默认为当前的业务申请人,可 以根据实际修改。
- **◆ 资产来源:**系统默认会给出常用类别,可以从下拉框中选择。
- ▶ **合同号:**如果还签有合同,可以填写合同号和合同日期。
- 供应商:请根据发票中的供货商信息,填写供货商名称。
- 发票日期、发票号,经费编号、经费科目,经费名称请根据实际情况填 写或选择。
- ◆ 发票照片: 必须上传清晰的照片。

第四步:购置信息填写完成后,根据实际情况选择添加设备。

添加主件设备

第一步:点击【添加主件设备】后,可以看到设备信息填写界面,在设备信 息填写完成后点击【保存】保存信息;若需要添加附件,则点击【保存并添加附 件】,如下图所示:

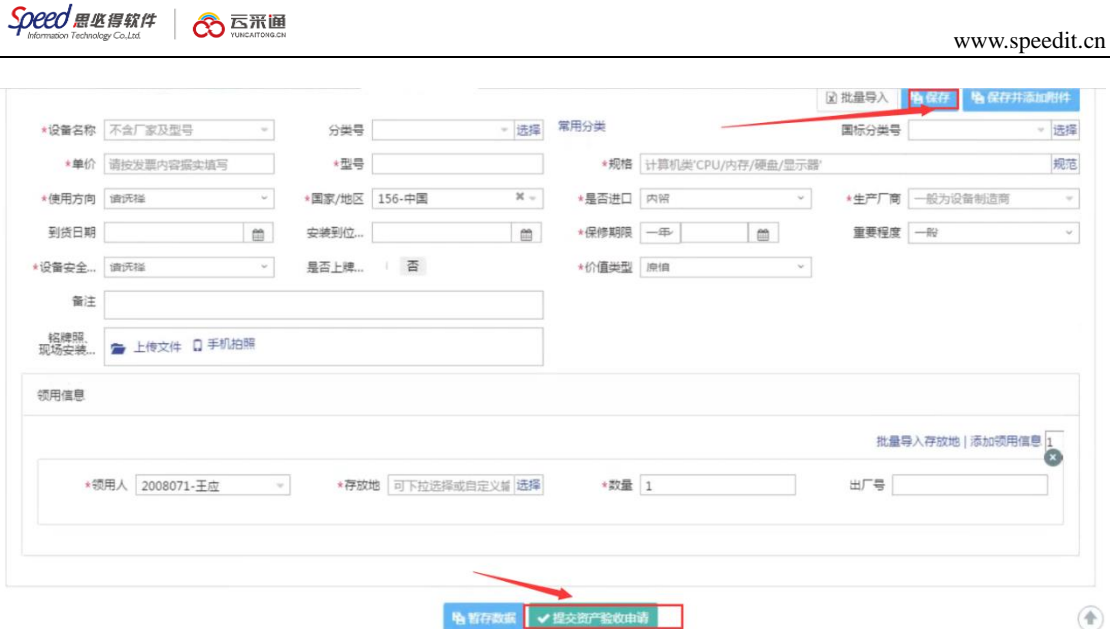

# > "单价"的填写:单价≥10 万元的设备是贵重仪器设备,会有特别提示信息如

 $\overline{F}$ :

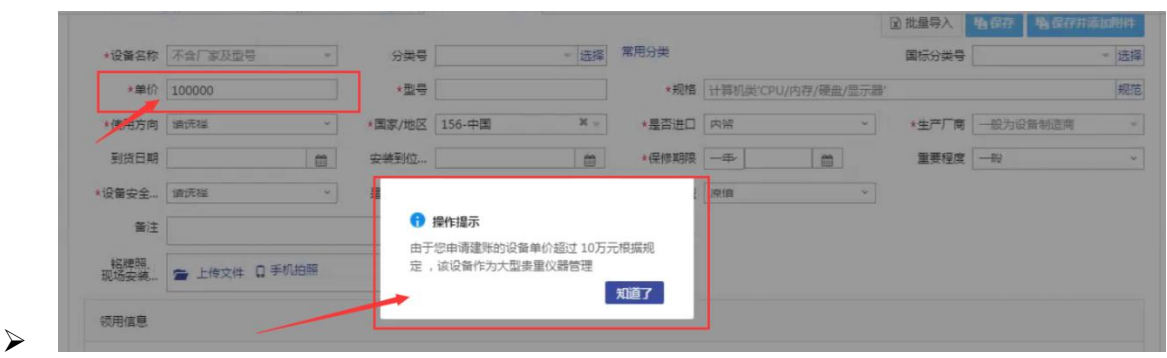

贵重仪器设备还需要在后面填写贵重仪器设备补充信息,如下图所示:

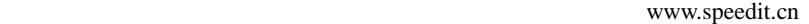

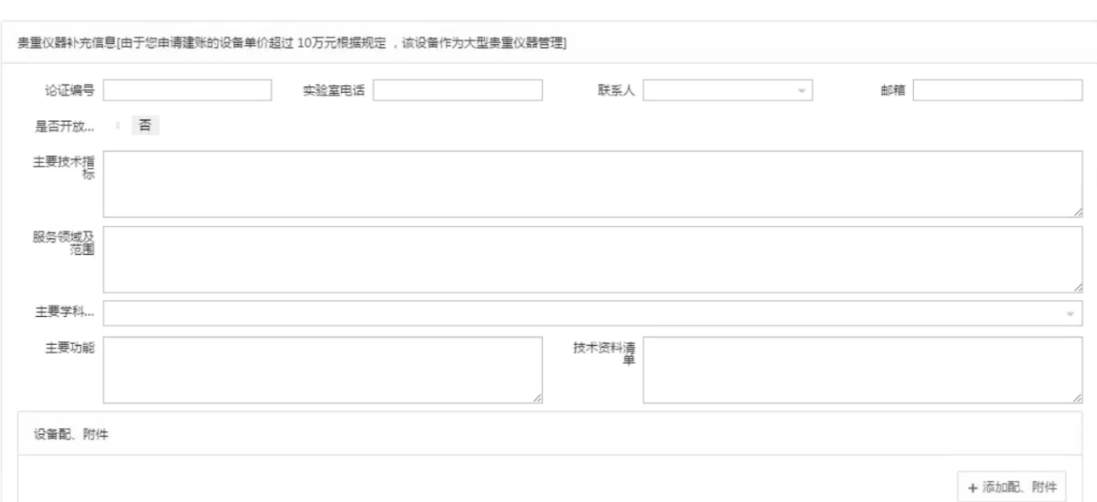

"是否进口"的填写:"是否进口"栏可以在下拉选项中选择内贸、进口征税或进口 免税。系统默认是内贸;如果选择了进口免税,系统会提示"进口设备请填写进 口设备信息",如下图所示。

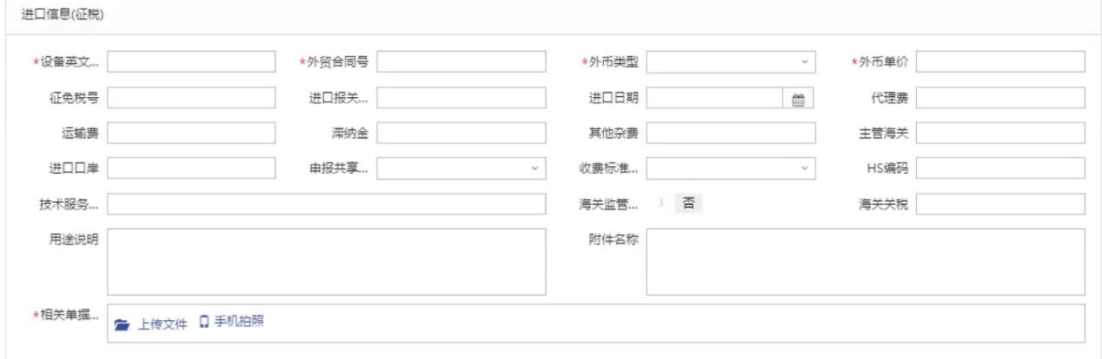

➢ "**领用信息"填写**:"存放地"可以从下拉菜单中选择或直接输入,批量填写设备 信息时,如果有多个领用人或者存放地,请点击【添加存放地】,再填写存放地 信息,注意在该按钮的方框中可以输入数字来添加相应数量的存放地信息,如下 图所示:

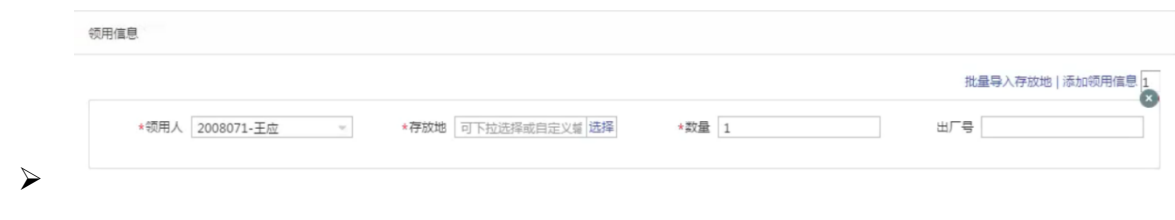

Add. 成都市武侯区科华北路 65 号世外桃源广场 A 座 22 层

注:存放信息下"数量"栏填写数字,填写多少数目,就会在下面相应给出同 等数目的出厂号填写框。

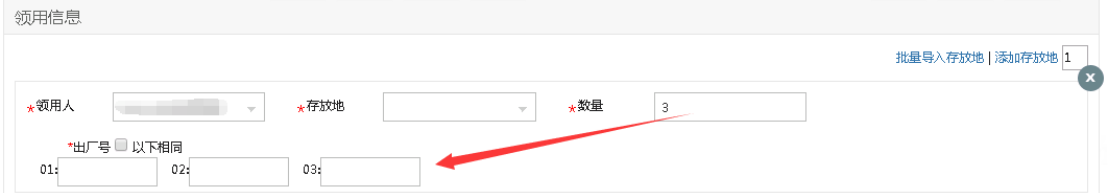

第二步:在信息填写完成并保存后,点击【提交建账申请】,进入流程,进 行填写财务支付信息(注意:若填写的是特殊设备,在提交后,会进行补充信息 填写,在进行财务支付信息)

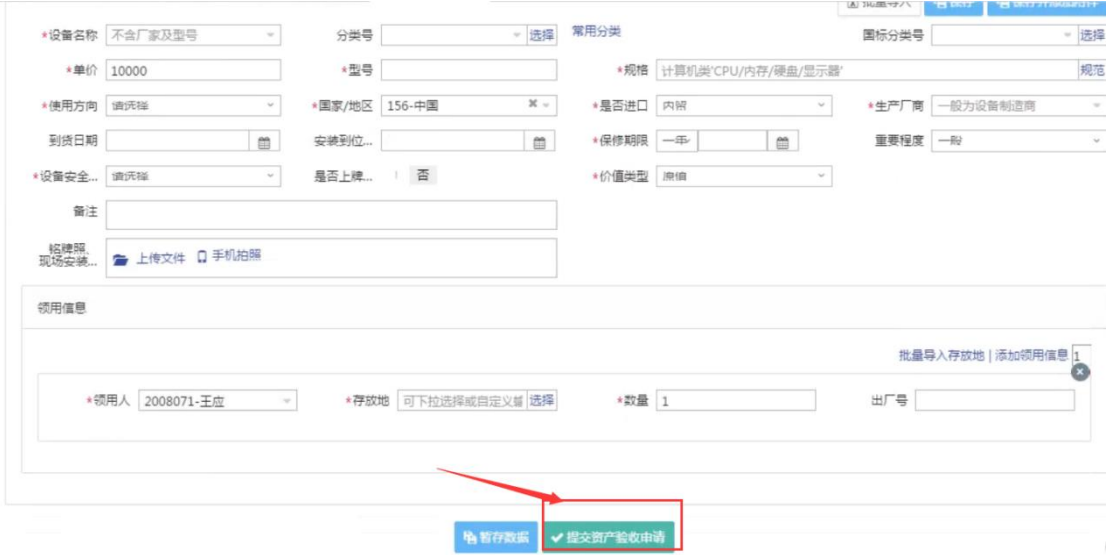

第三步:若该设备含有附件,则需要添加相应的附件信息,点击【添加附件】, 填写"附件设备信息",如图所示:

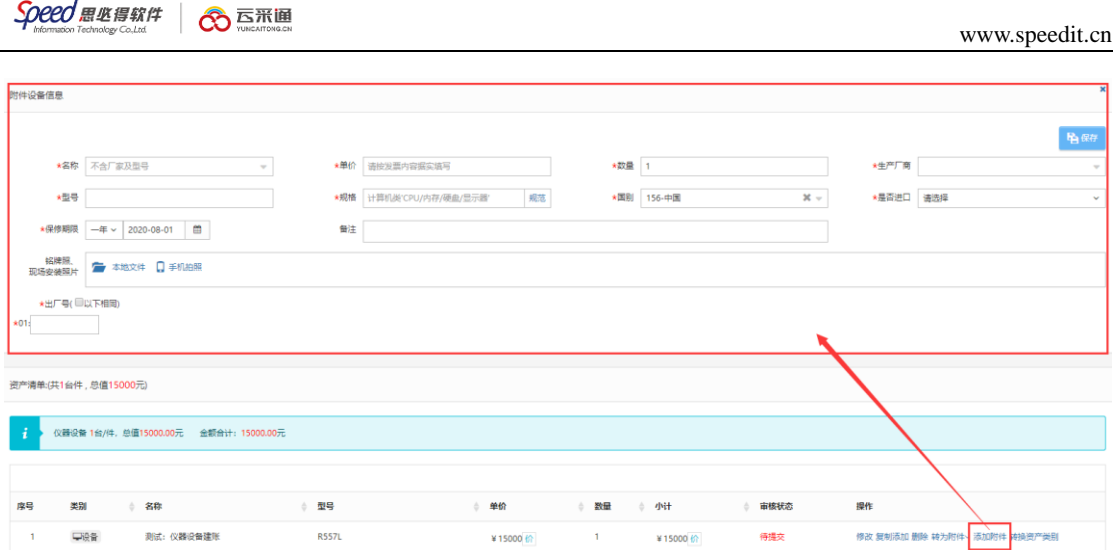

# 为已入库设备添加附件

第一步:点击【为已入库设备添加附件】后,可以看到选择主件设备界面,

通过条件查询需要添加附件的主件,点击"确认",如下图所示:

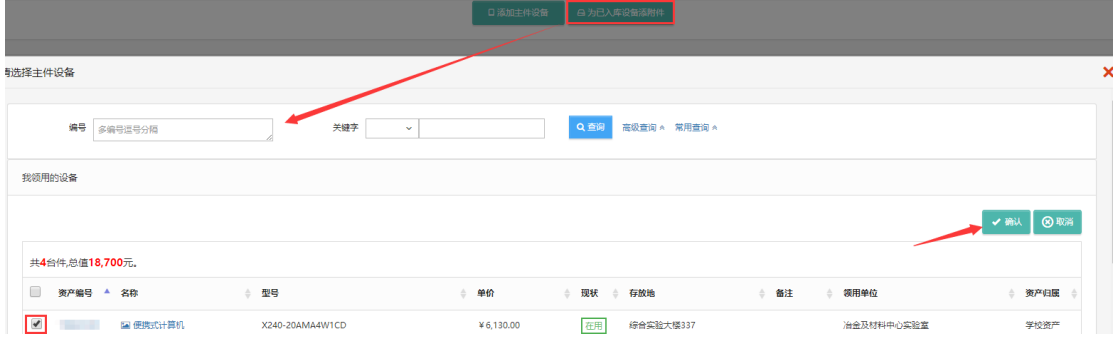

第二步:进入附件信息填写界面,填写附件信息和附件数量,填写完成后,

点击"保存",如图所示:

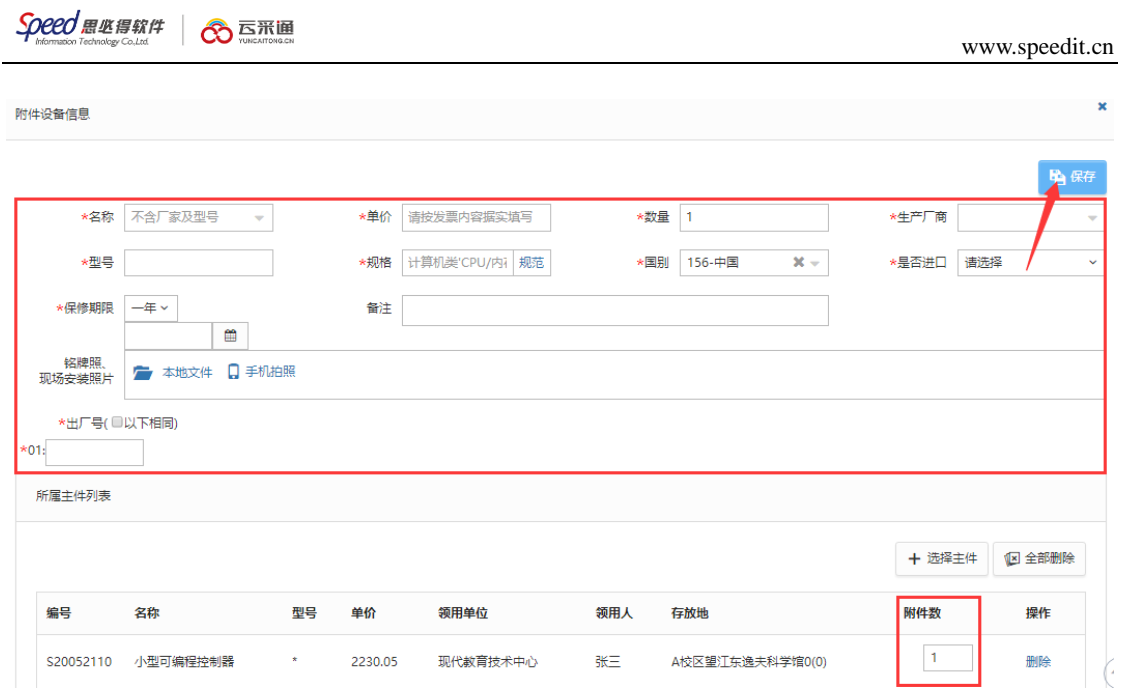

教师可以在【资产业务办理】→【验收建账】下查看到验收建账业务的申请

记录和业务状态,如下图所示:

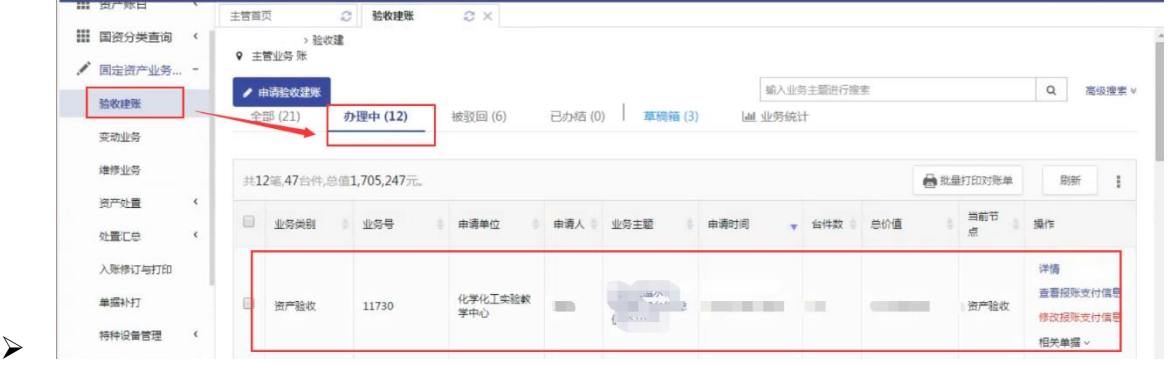

注:如果提交待办的验收建账申请需要修改,可以点击【撤回】,修改后再 重新提交。

### 填写财务支付信息

第一步:老师提交申请后,点击右上角的【待办】,进入待办页面,可以通 过业务号查看提交的验收申请,找到该笔业务后,点击【处理】,如下图所示:

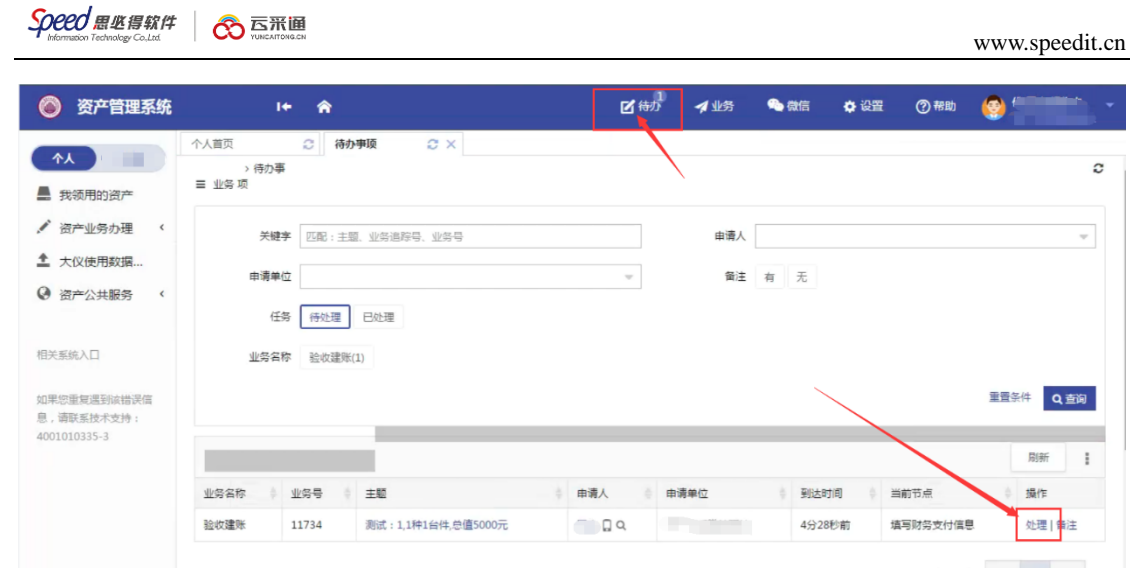

# 点击【处理】,转到填写页面,点击【填写报账支付信息】进入网报页面填

写,如图所示:

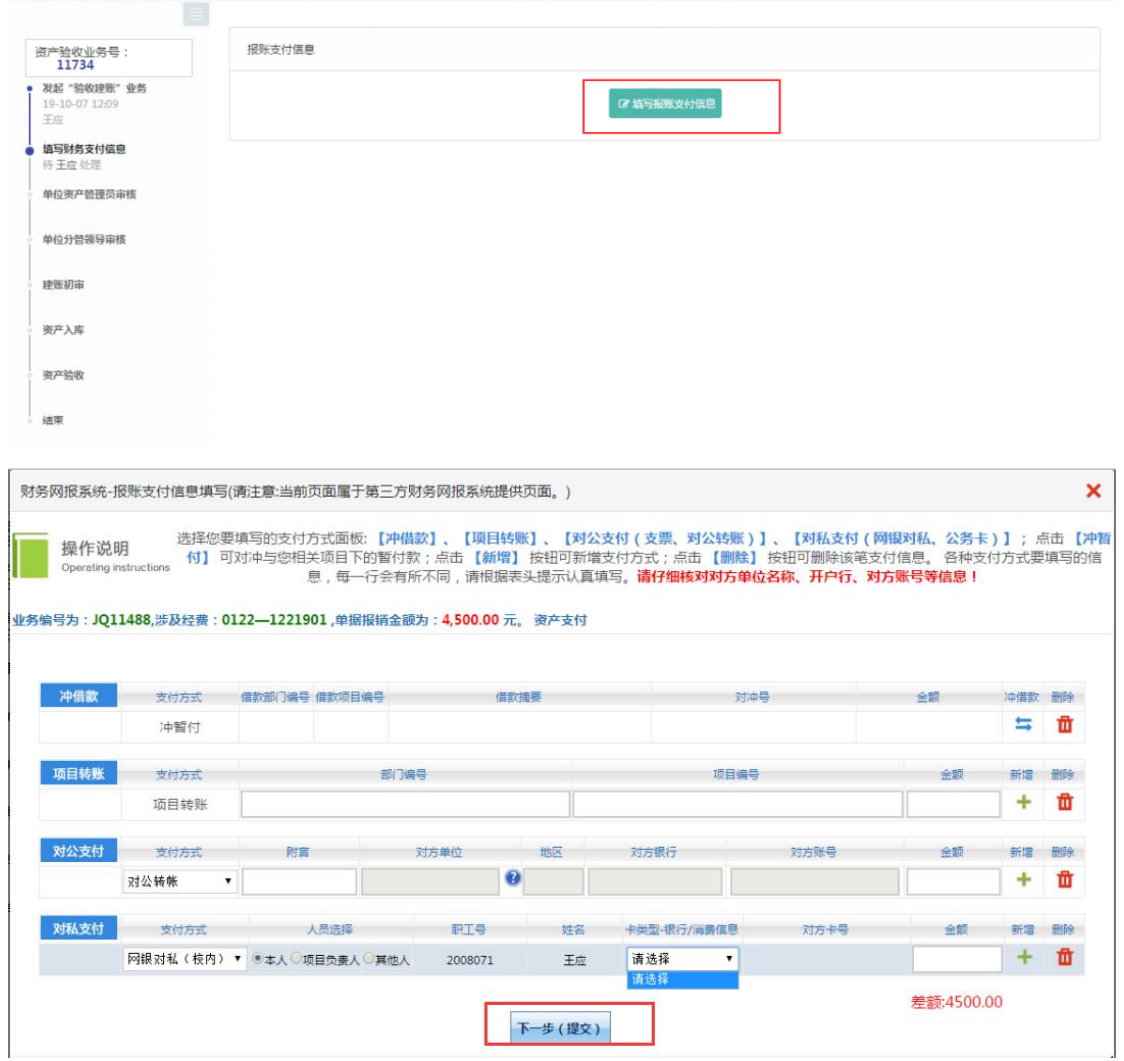

T.

#### 建账审核

第一步:审核老师登录管理平台后,点击【待办】,进入待办业务页面,查 看设备建账业务,点击【处理】,进入审核页面,如下图所示:

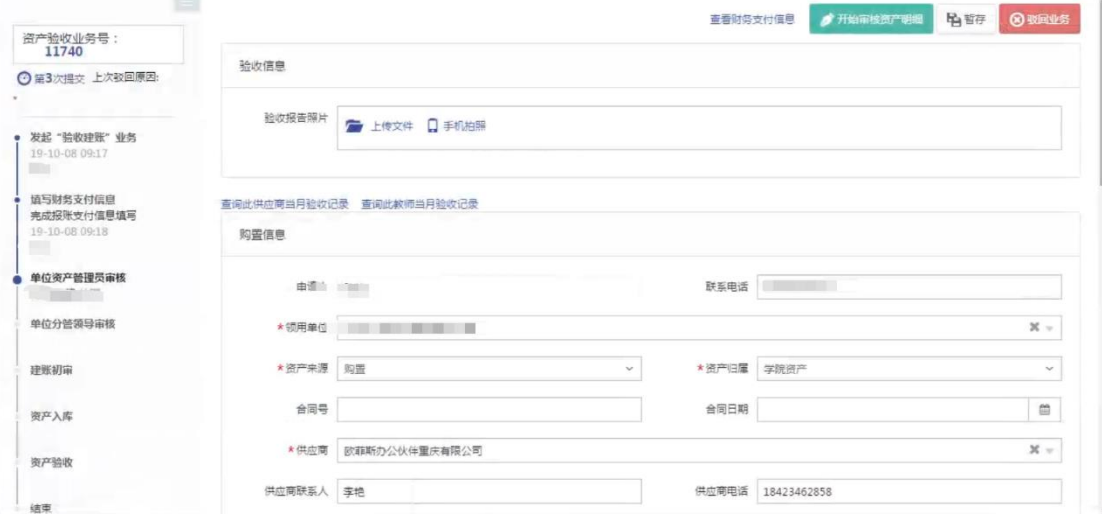

<span id="page-21-0"></span>其他节点审核与单位资产管理员审核一致。

### **3.1.4** 建账权限

每个老师都必须有相应单位的建账权限,才能在该单位申请建账,单位管理 员才能把资产变更到该领用人名下。

#### **3.1.4.1** 教师如何申请单位建账权限

第一步:点击【资产业务办理】→【验收建账】进入验收业务页面,点击【申 请建账权限】,如下图所示:

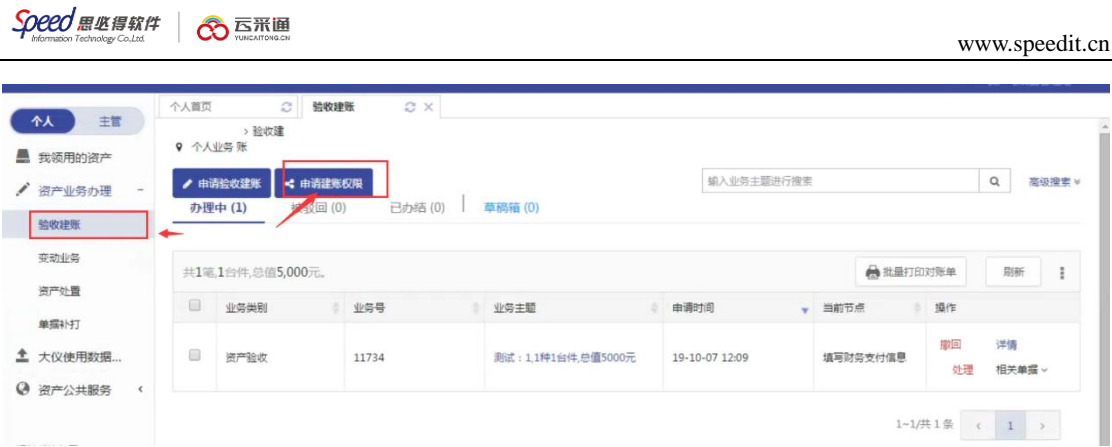

## 第二步:选择需要的建账单位并填写申请理由,点击【提交申请】,如下图

所示:

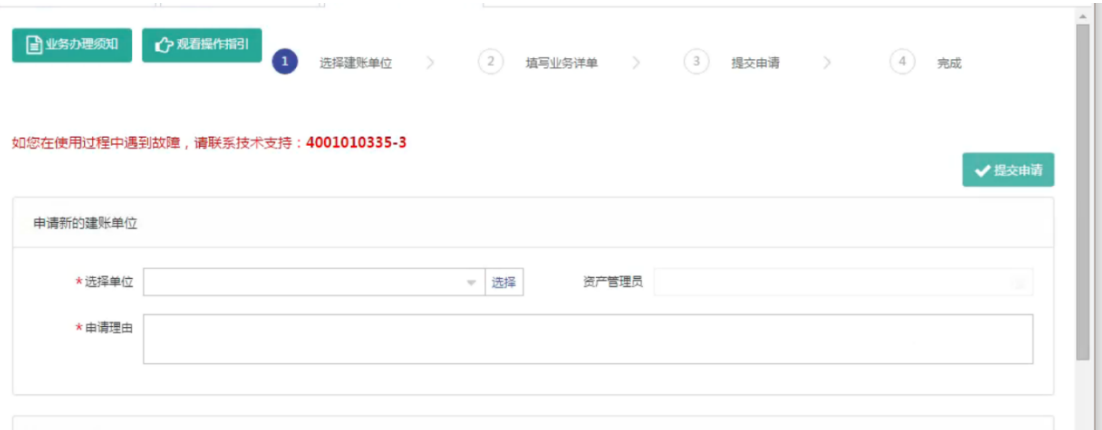

第三步:审核老师点击【待办】进入待办页面,查看教师提交的建账单位申 请,点击【处理】,核对信息无误后,点击【批准】,申请教师就拥有了在该单位 建账的权限,如下图所示:

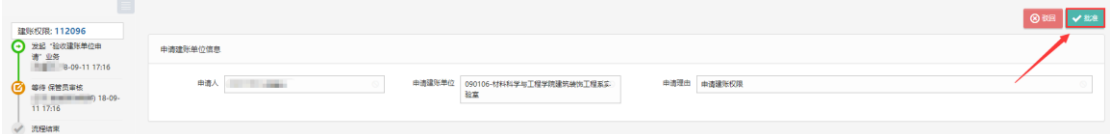

### **3.1.4.2** 添加人员建账权限

单位资产管理员登录平台,依次点击【单位业务】→【资产业务办理】→【人

员建账权限】,可以查看到所管理单位内拥有建账权限的老师,为老师添加建账

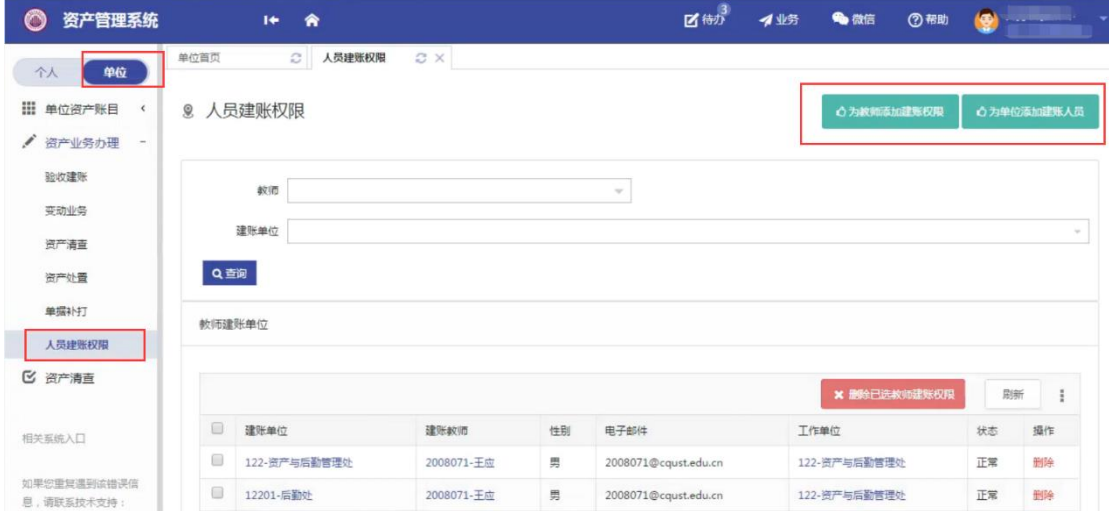

权限我们提供如图的两种方法。

### 3.1.4.3 为教师添加建账权限

点击"为教师添加建账权限"后, 在教师栏输入教师信息, 选**择**检索出的教师, 然后在领用单位处选择需要建账权限的单位,最后点击保存,就添加了老师在这 个单位的建账权限。

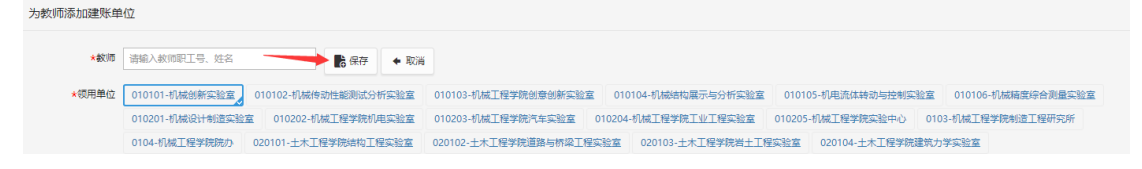

3.1.4.4 为单位添加建账人员

点击"为单位添加建账人员",首先选择需要建账的单位,然后可以选择多个 老师,最后点击添加,即添加了多个老师在这个单位的建账权限,如图所示:

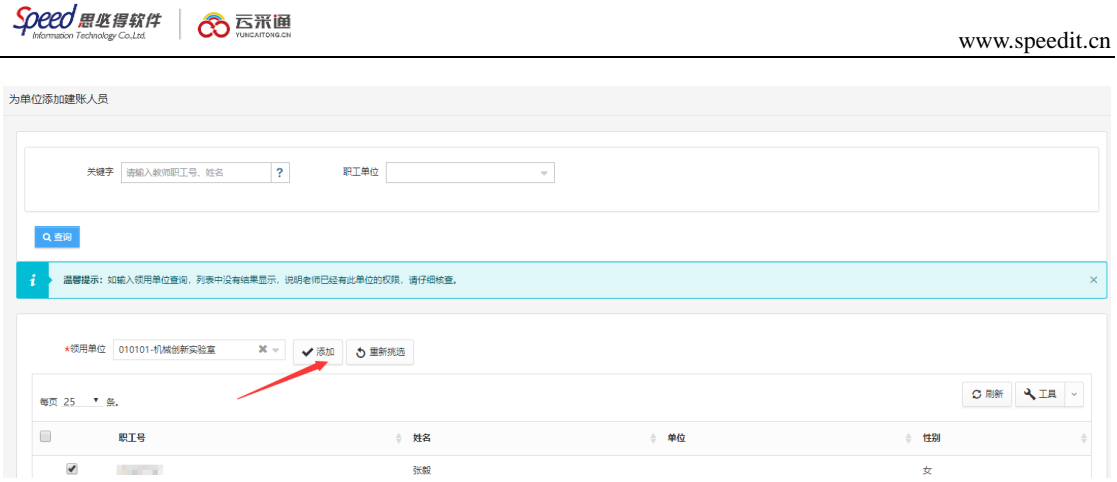

## 3.1.4.5 删除人员建账权限

删除人员建账权限可以进行单个删除,如图标注的 1,点击老师信息后方的 删除;如图标注的 2 ,先选出多个老师 ,然后点击批量删除 ,可以进行多个删除 , 点击图中标注的 3,可以把当前一页的老师全部选中,然后进行删除,如图:

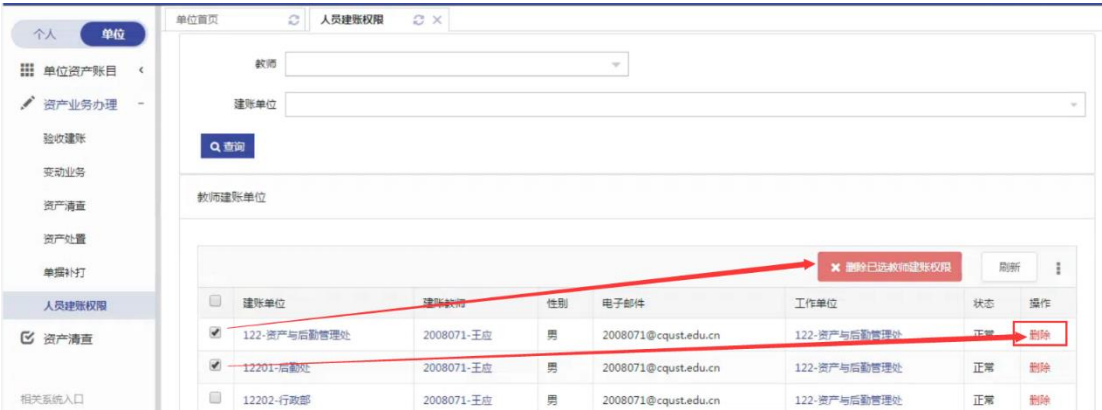

## <span id="page-24-0"></span>**3.1.5** 常见问题

**3.1.5.1** 如何查看已提交验收建账的设备

教师登录平台,依次点击【个人业务】→【资产业务办理】→【验收建账】, 可以看到已提交验收建账的设备信息,并可执行相应操作,如图所示:

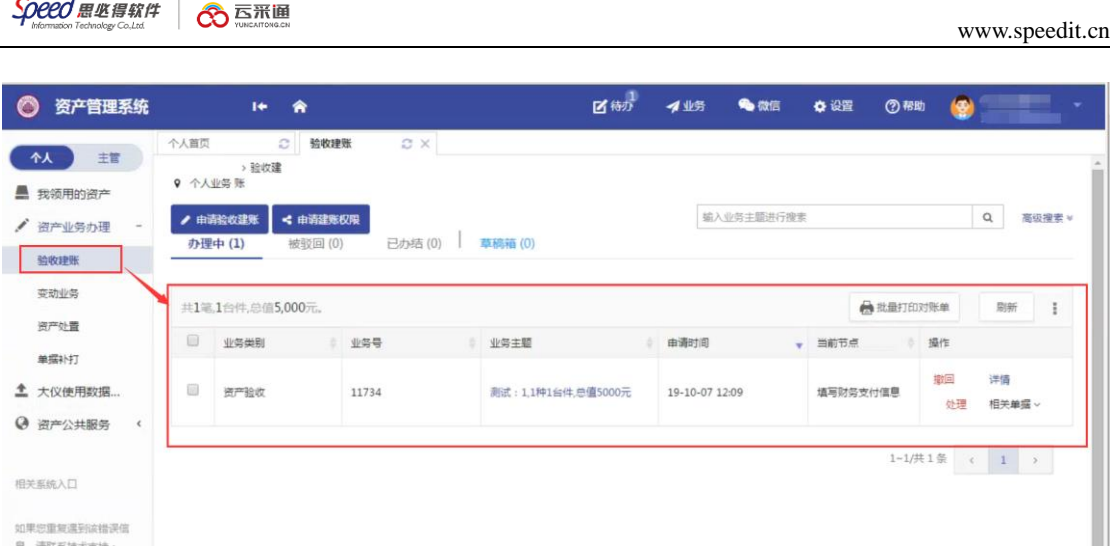

## **3.1.5.2** 有暂存或驳回提示

在查看历史建账列表时,针对被驳回的建账业务以及暂存的业务,点击修改 重新提交。

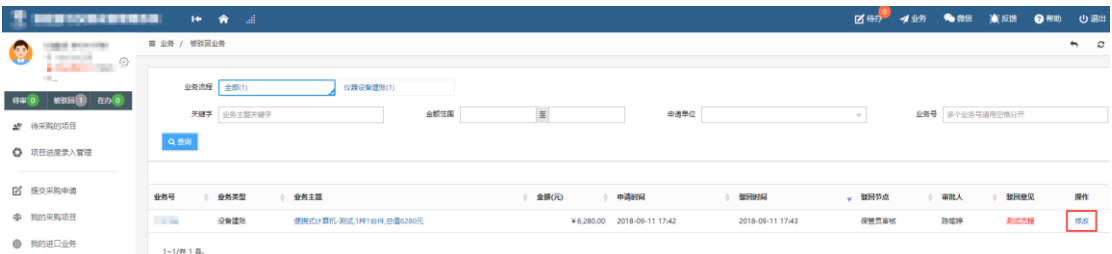

在点击修改后进入资产录入信息界面,最下方的资产清单可以看到这个资产 的审核状态是待办核,点击这里的修改,对资产的信息进行确认,最后保存,就 能成功提交了。

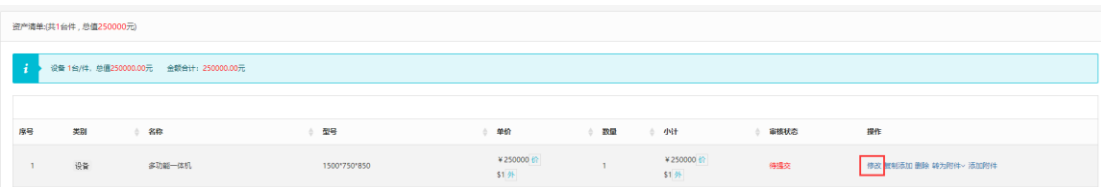

#### <span id="page-26-0"></span>3.2 变动业务

## <span id="page-26-1"></span>**3.2.1** 申请领用人变更

#### **3.2.1.1** 业务介绍

- 1. 变更领用人业务主要针对实验室内部领用人发生变更的情况;
- 2. 领用人变更需要双方达成一致,单位保管员知情。
- 3. 一次只能提交一个单位下的设备;
- 4. 一次可以提交多台设备;
- 5. 在提交业务后,请尽快联系设备新领用人登录系统进行设备接收操作;

#### **3.2.1.2** 业务流程

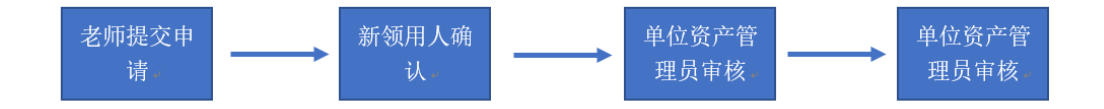

- 1. 原资产领用人在线填写领用人变更申请;
- 2. 新领用人审核;
- 3. 单位资产管理员审核;
- 4. 单位分管领导审核;
- 5. 资产领用人正式变更,流程结束。

## 3.1.2.3 业务办理过程

第一步:教师依次点击【资产业务办理】→【变动业务】→【申请领用人变

更】,进入申请领用人变更页面,如图所示:

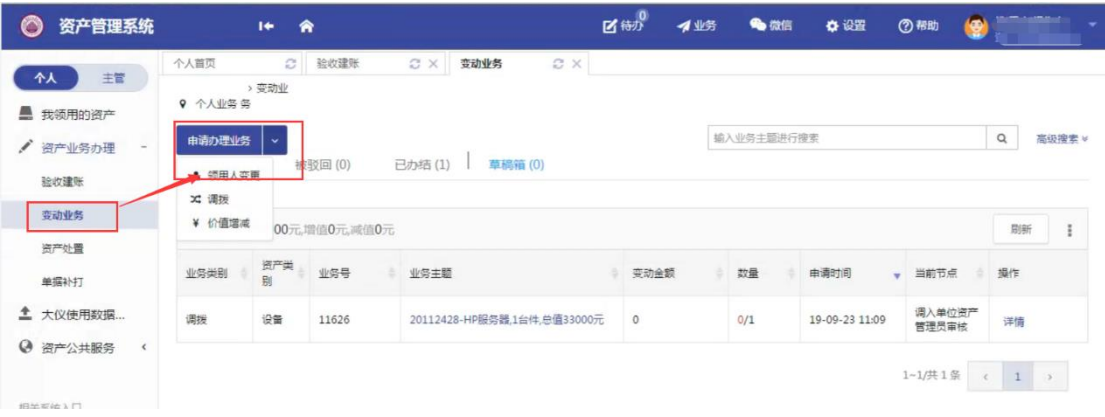

第二步:通过一定条件,如领用单位、资产编号等信息进行筛选,查找到需 要办理变更业务的设备,点击资产信息最右边的 图标选择该设备,页面右侧 会实时显示出来已选设备的数量和价值信息,勾选完成后,点击【下一步】,如 下图所示:

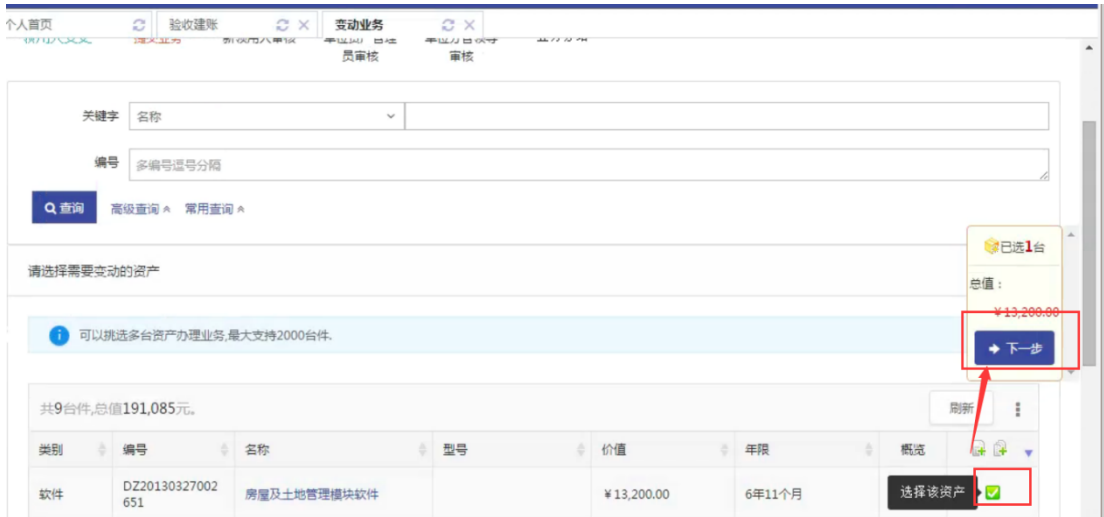

注意:

在查询条件中, "编号"可以一次性填写多个(请用逗号分隔),也可以从 Excel 表格中整列复制粘贴。

#### 原资产领用人提交申请变更领用人申请注意事项:

Add. 成都市武侯区科华北路 65 号世外桃源广场 A 座 22 层

- 不得"自己的资产变更给自己";
- 一次可以提交多台资产,但只能提交同一领用单位内的资产;
- 资产的接收者,只能是拥有在该资产所在单位建账权限的人员;
- 申请变更领用人的资产必须处于已自查,已认领状态,且未正在办理其他业 务;
- 提交业务后,请尽快联系资产新领用人登录管理平台确认。

**第三步:**在业务信息填写页面,选择"**新领用人"**, 填写"**变更理由"**, 确认信息后, 点击【提交变更申请】,如下图所示:

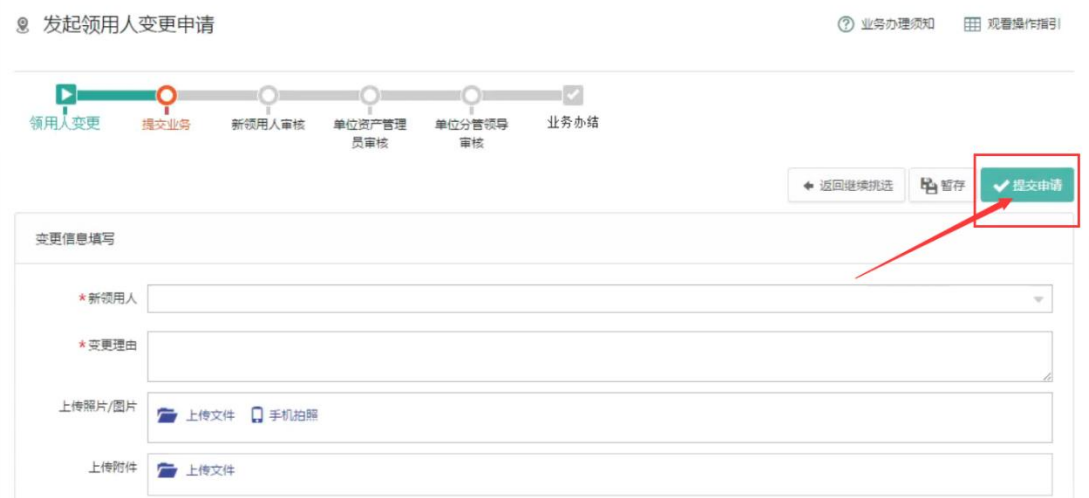

新领用人审核

第一步:新领用人登录管理平台后,点击【待办】,进入待办业务页面,查 看领用人变更业务,点击【处理】,进入审核页面,如下图所示:

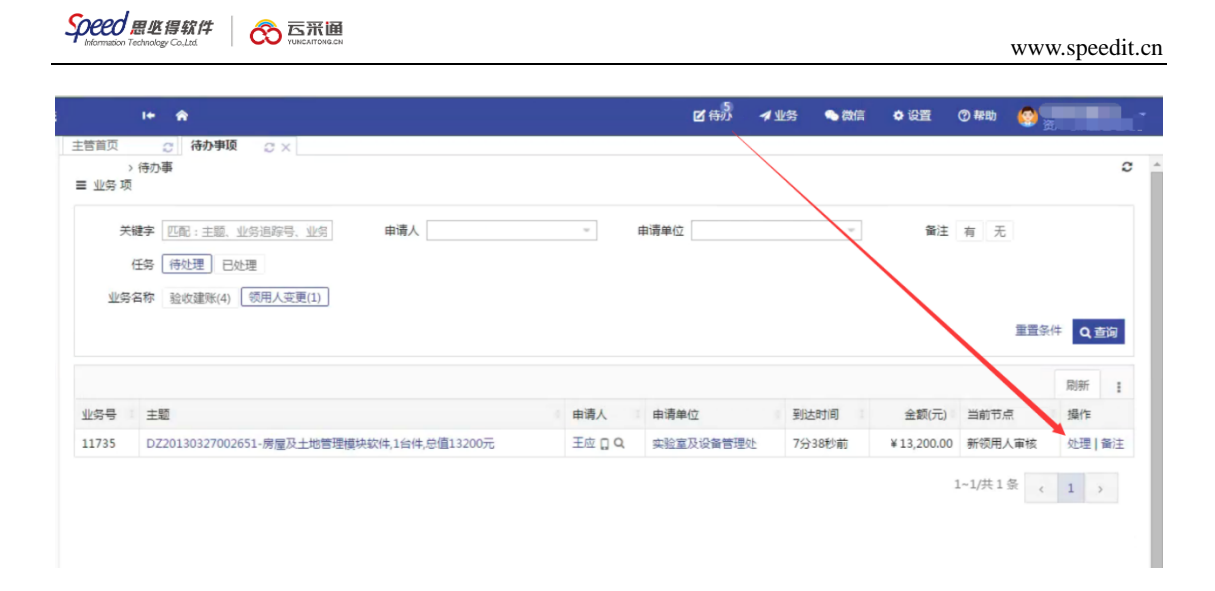

# 第二步:确认信息无误后,点击【批准】。

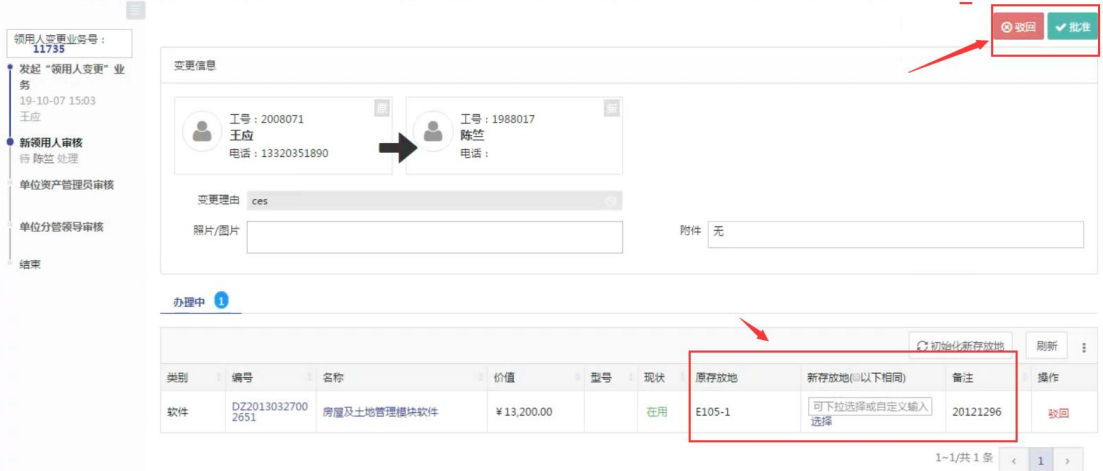

## 资产管理员审核

资产管理员登录平台后,点击【待办】,进入待办业务页面,查看领用人变 更业务,点击【处理】,进入审核页面核信息,核对完成点击批准,如图:

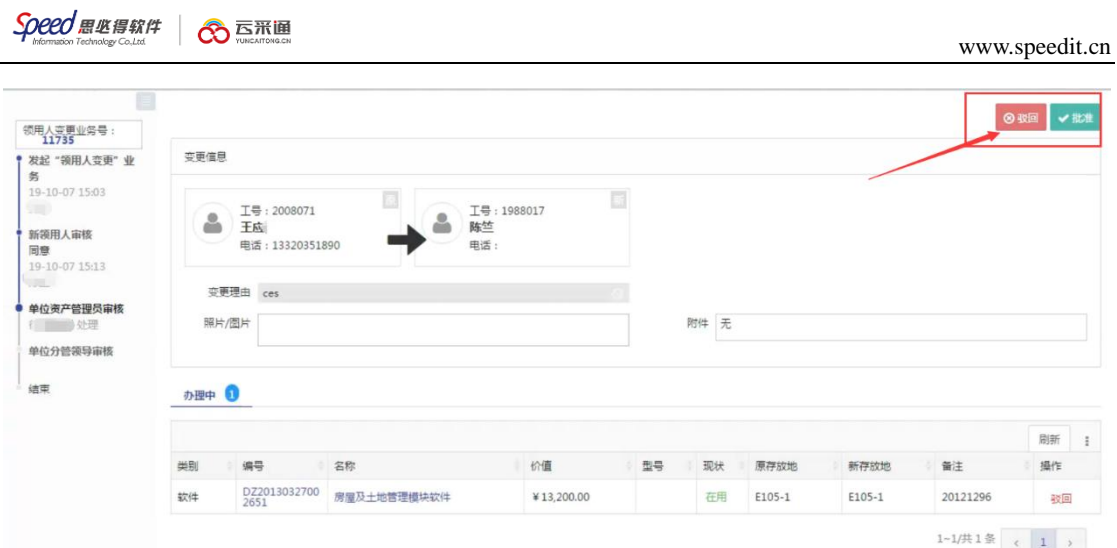

## <span id="page-30-0"></span>3.2.2 申请调拨

3.2.2.1 业务介绍

校内二级单位之间以及实验室之间的仪器设备调整需要办理调拨业务。 调拨业务只有单位资产管理员才能提交,普通设备领用人无权调拨自己名下的设 备。

设备更换领用单位,办理院系间的调拨。

**3.2.2.2** 业务流程

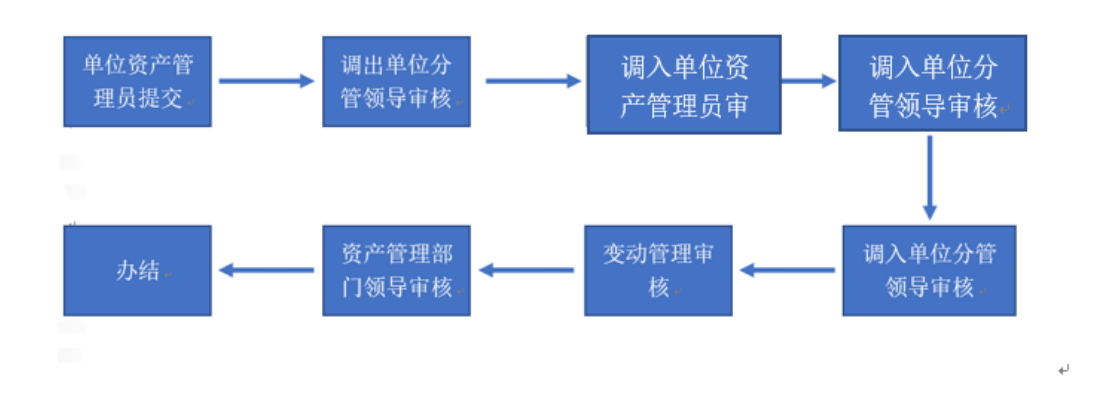

#### 3.2.2.3 业务办理过程

#### 调出单位资产管理员提交调拨申请

第一步:单位资产管理员进入平台后,在单位业务下,点击"资产业务办理", 选择"变动业务",点击"申请调拨"按钮,开始办理调拨业务,如图所示:

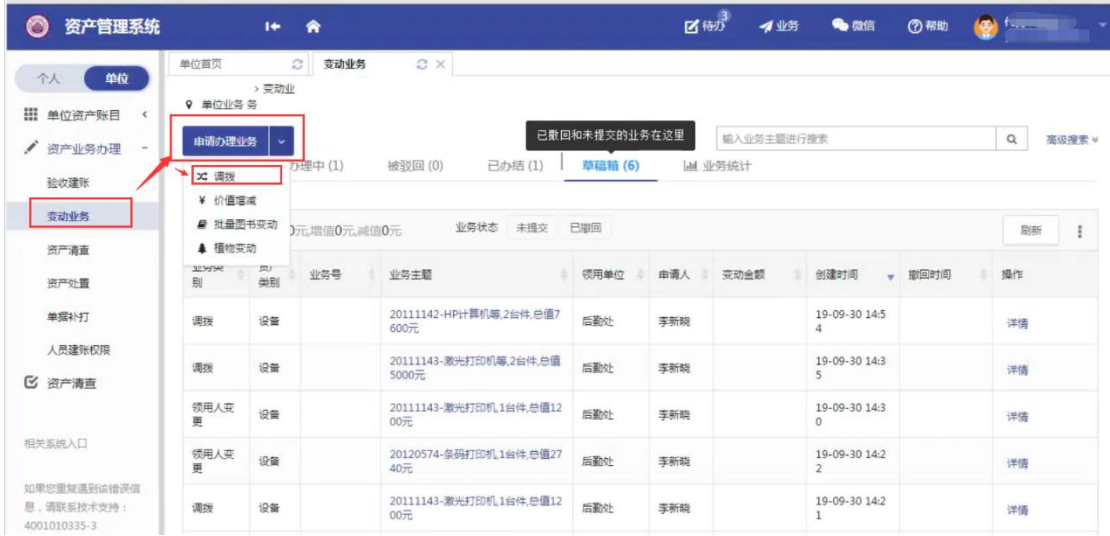

**第二步:**进入调拨页面后,在界面可以通过一定条件进行筛选,如编号、 领用单位等信息进行筛选,编号可以填写多个,请用逗号分隔。查找到自己需 要办理的设备后,点击设备信息旁中的☑选择设备,选择的设备会在右边显示 出来,然后点击下一步进行操作。

第三步:在调拨业务办理页面,填写业务信息:选择调入单位(系统将根 据您选择的单位,自动判断调拨类型:院内调拨、或跨学院调拨), 填写调拨说 明,若是院内调拨则必须填写领用人以及存放地信息,填写完成后,确认资产 列表,最后请点击【提交申请】,如图所示:

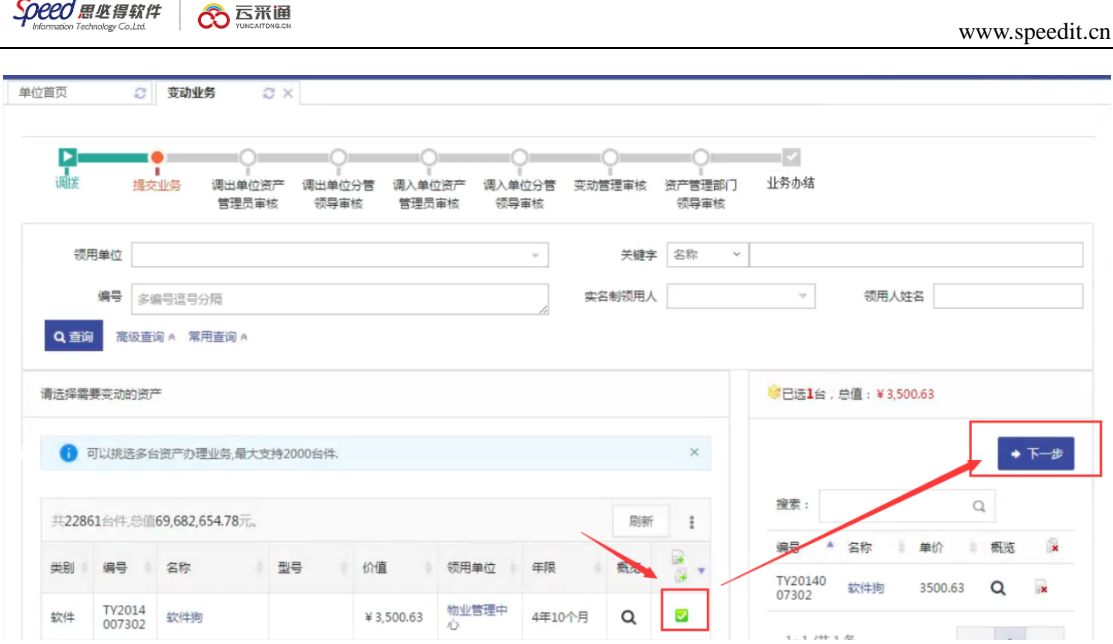

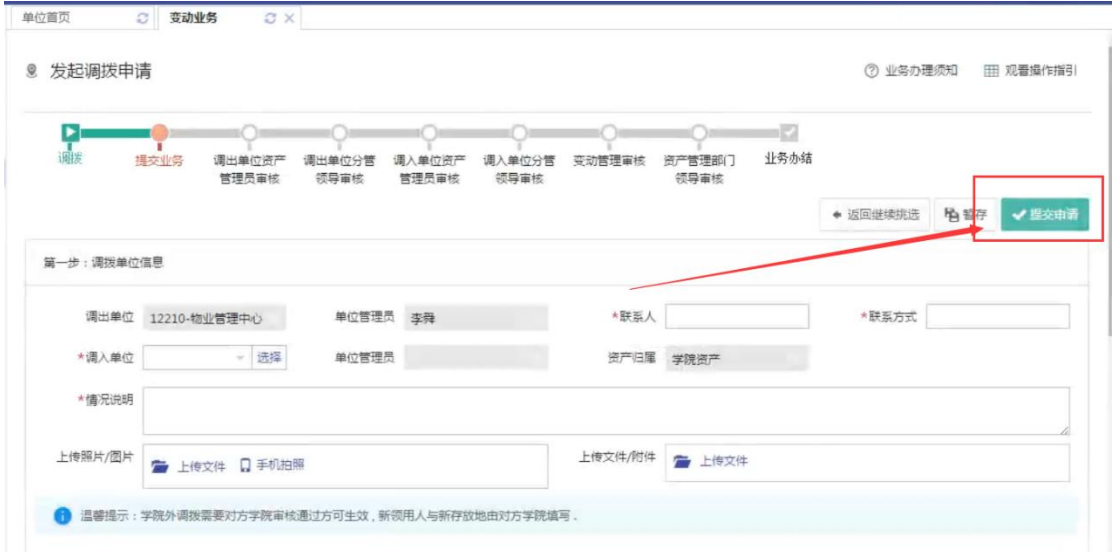

注:如果调入单位和原领用单位是同一个二级单位,那么新领用人和存放地 必填;如果调入单位和原领用单位不是同一个二级单位,那么新领用人和存放地 不必填;

提交成功后,业务进入审核阶段,可以在调拨业务记录中查看业务的状态及 流程节点。

## 调出单位分管领导审核

单位主管领导登录管理平台后,点击【待办】,按业务流程查询,找到调拨 业务后,点击【处理】,如图所示:

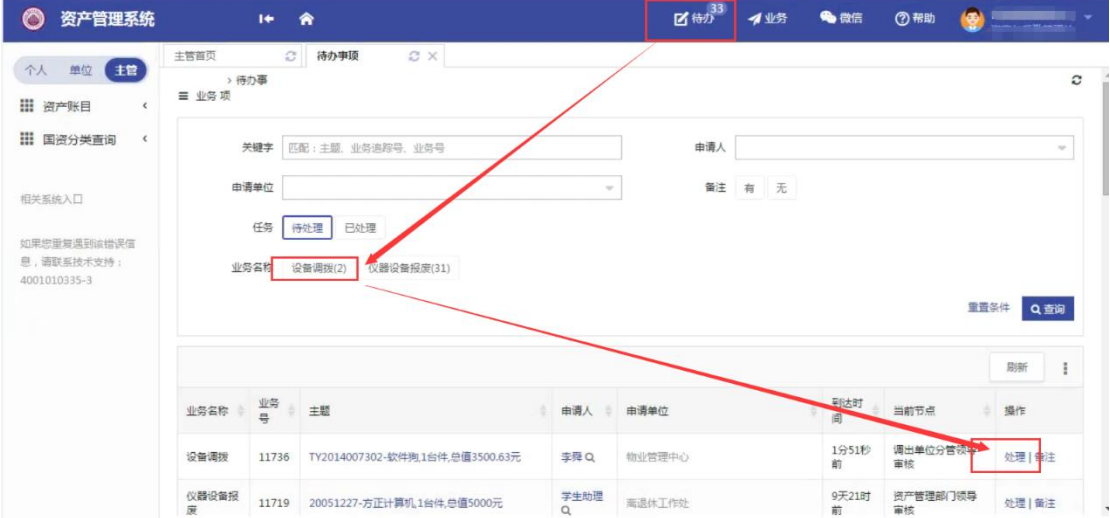

点击处理进入审核页面后,对资产信息等问题进行确认,核对无误后,点击 批准,如图所示:

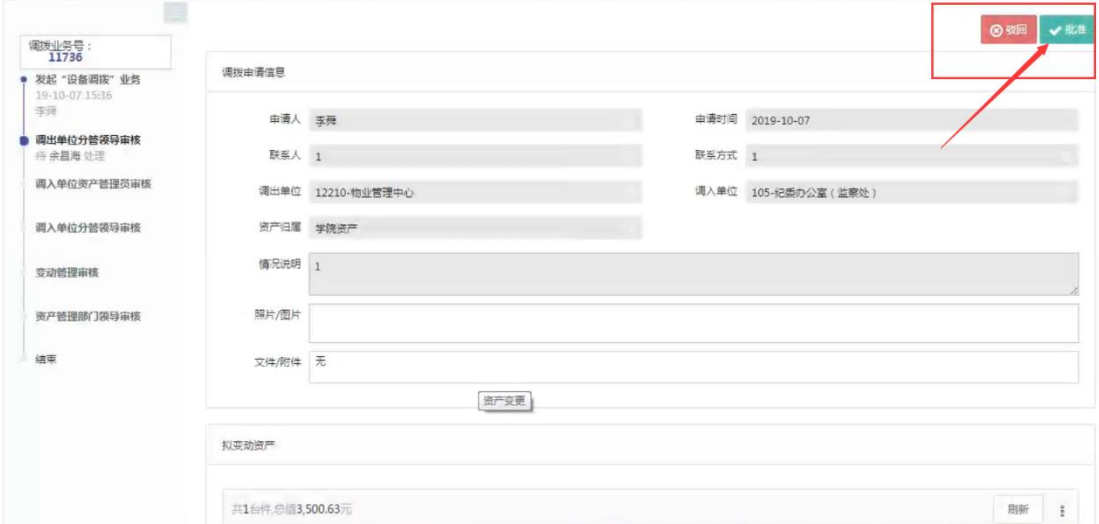

## 调入单位资产管理员审核

单位资产管理员登录综合管理平台后,点击【待办】,进入待办页面,查看 仪器设备调拨业务,点击【处理】进入业务审核页面,调入单位资产管理员需填 写新领用人和新存放地信息,确认信息无误后,点击【批准】通过,如图所示:

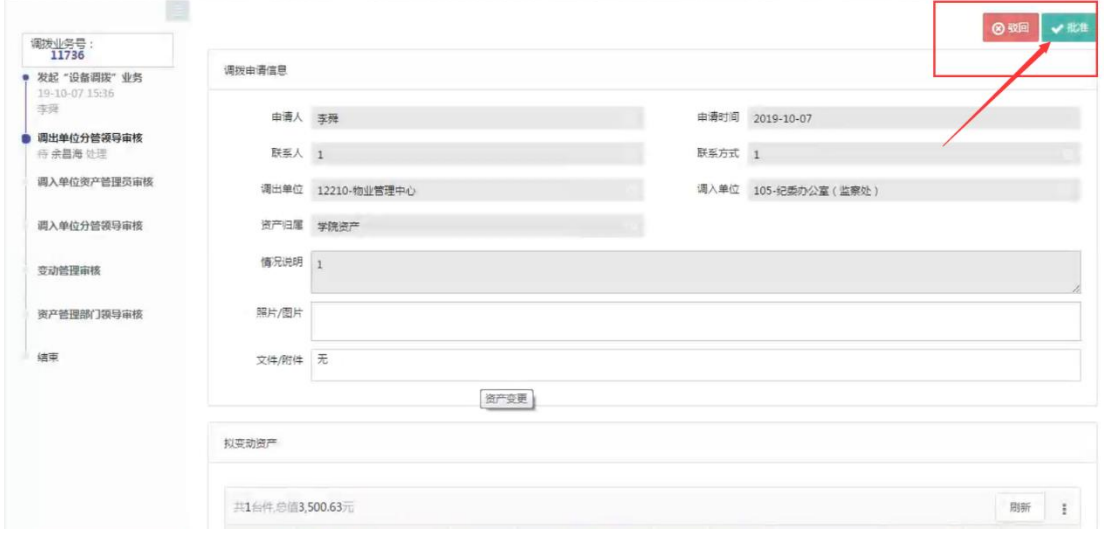

### 调入单位分管领导审核

单位分管领导登录管理平台后,点击【待办】,按业务流程查询,找到调拨 业务后,点击【处理】,核对信息无误后,点击【批准】,审核通过,如图所示:

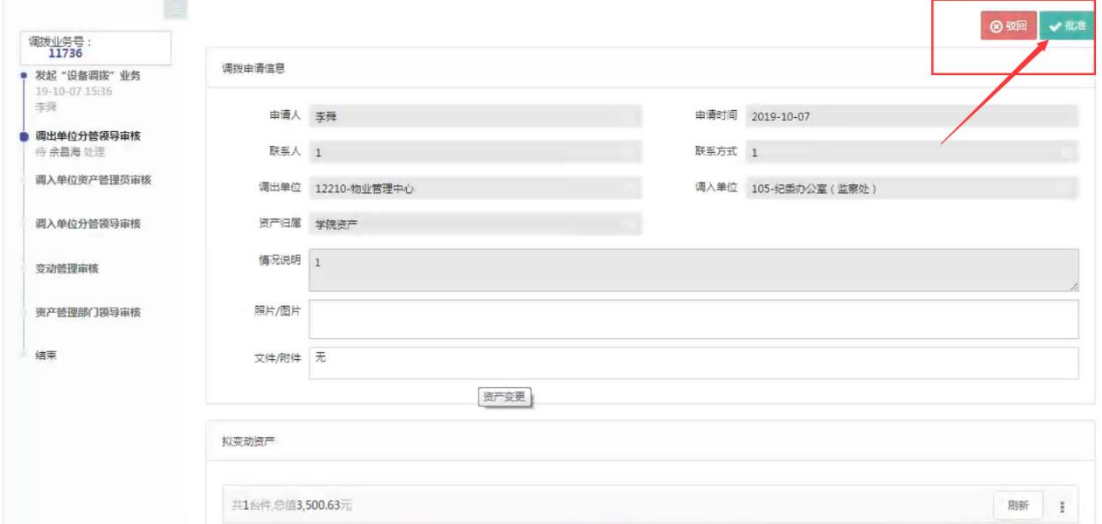

<span id="page-34-0"></span>变动管理审核和资产管理部门领导审核与以上操作一致

### 3.2.3 价值增减

### 3.2.3.1 业务介绍

1. 价格变动适用于汇率、服务费、合同执行等原因导致的购买金额变动情况;

2. 建账错误不属于该业务办理,需要通过"建账修订"或"注销"处理。

### 3.2.3.2 业务流程

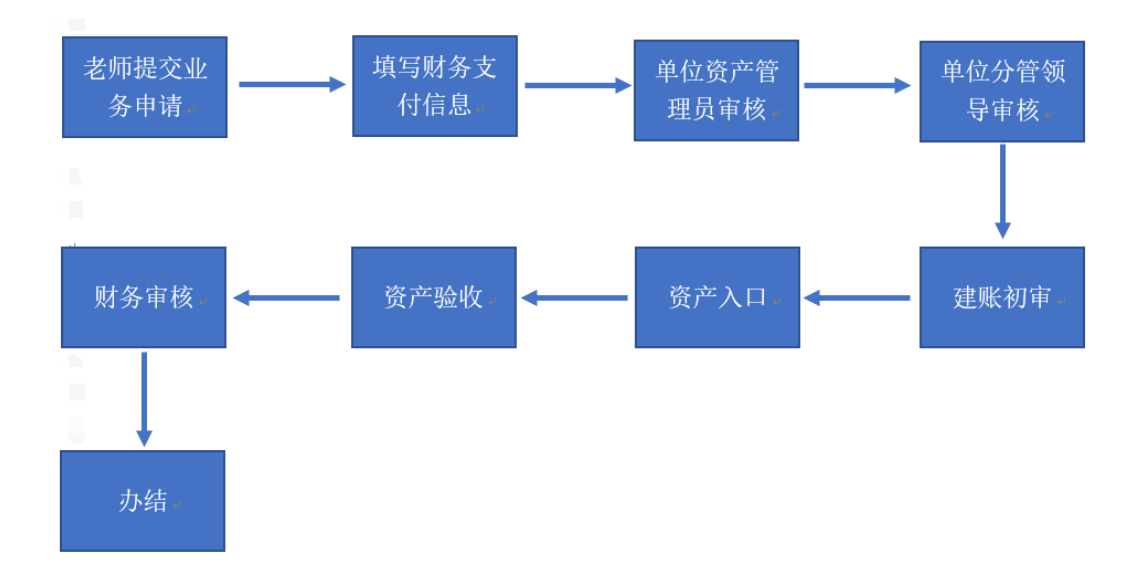

3.2.3.3 业务办理过程

第一步:老教师依次点击【资产业务办理】→【变动业务】→【申请价值增 减】,进入价值增减页面,如图所示:

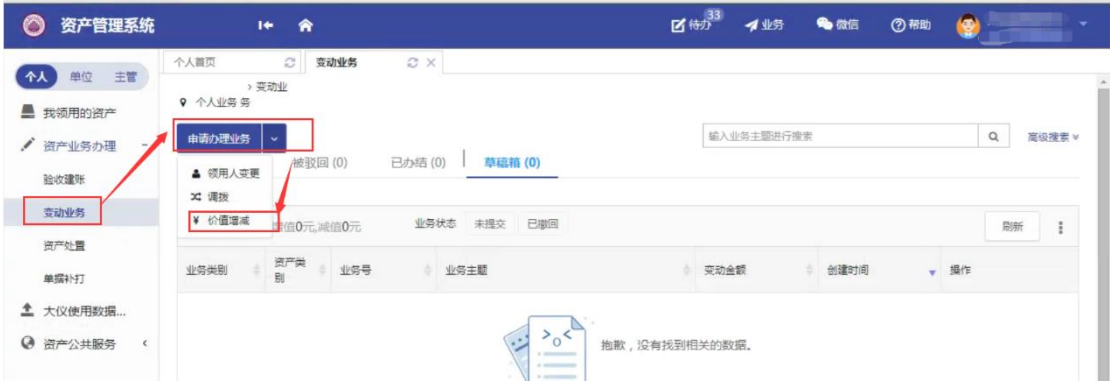

第二步:进入价值增减页面后,在界面可以通过一定条件进行筛选,如编 号、领用单位等信息进行筛选,编号可以填写多个,请用逗号分隔。查找到自

己需要办理的设备后,点击设备信息旁中的口选择设备,选择的设备会在右边 显示出来,然后点击下一步进行操作,如图:

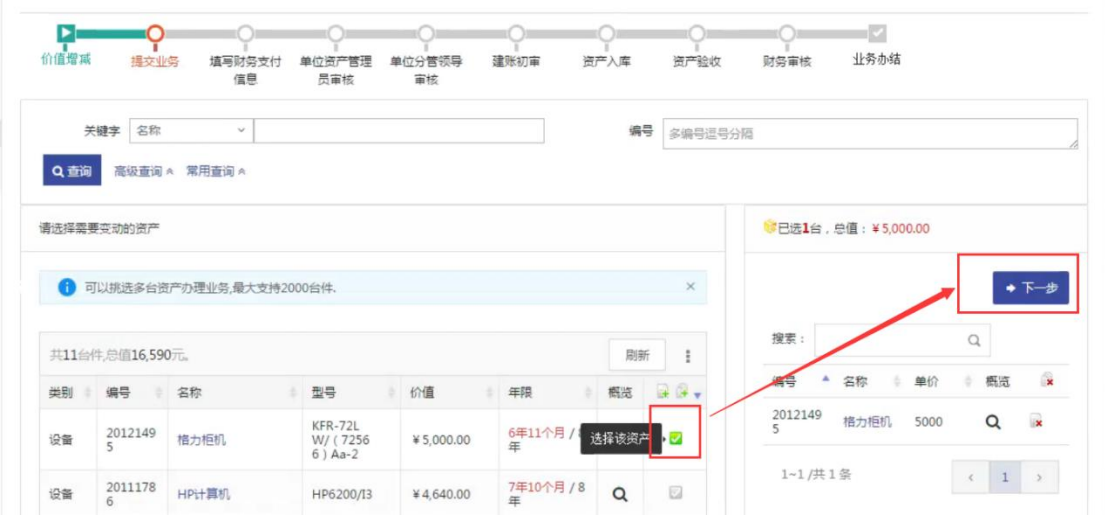

第三步:在价值增减业务办理页面,填写业务信息;填写完成后,确认资产 列表, 最后请点击【提交申请】, 如图所示:

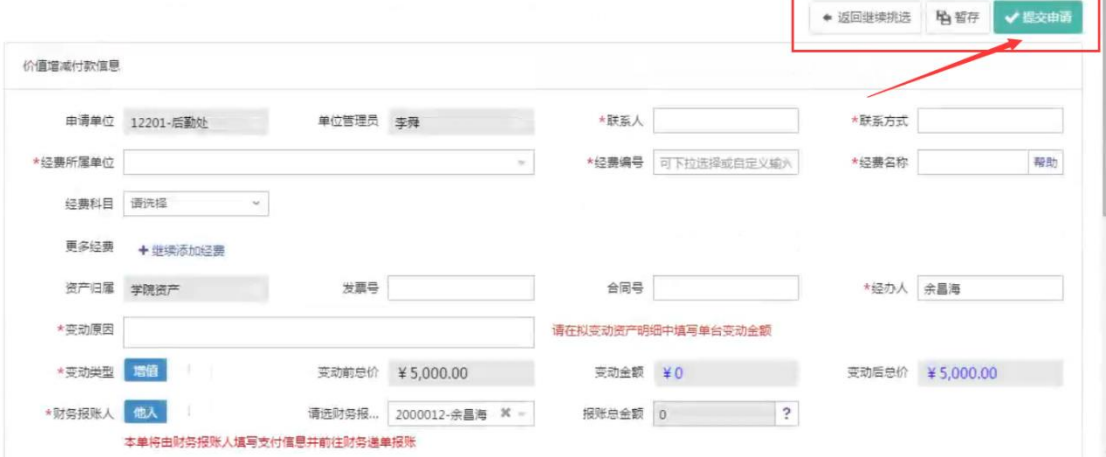

填写财务支付信息

信息

员审核

审核

老师提交业务后;点击【待办】,按业务流程查询,找到相关业务后,点击

【处理】,如图所示:

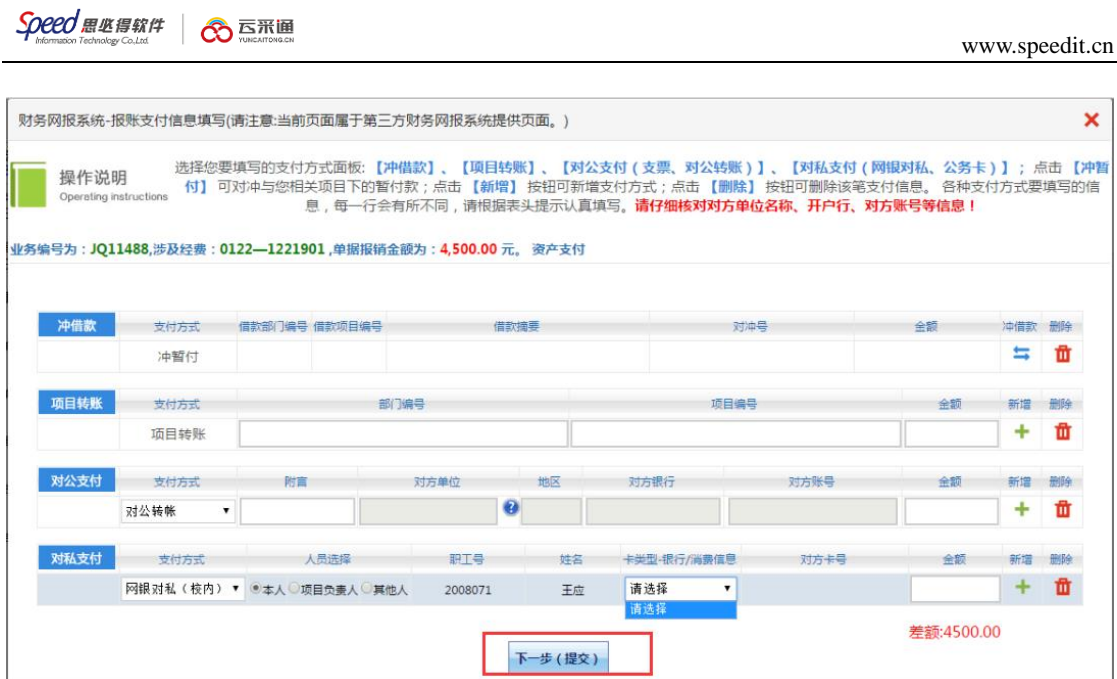

## 单位资产管理员审核

单位资产管理员登录综合管理平台后,点击【待办】,进入待办页面,查看 相关业务,点击【处理】进入业务审核页面,确认信息无误后,点击【批准】通 过,如图所示:

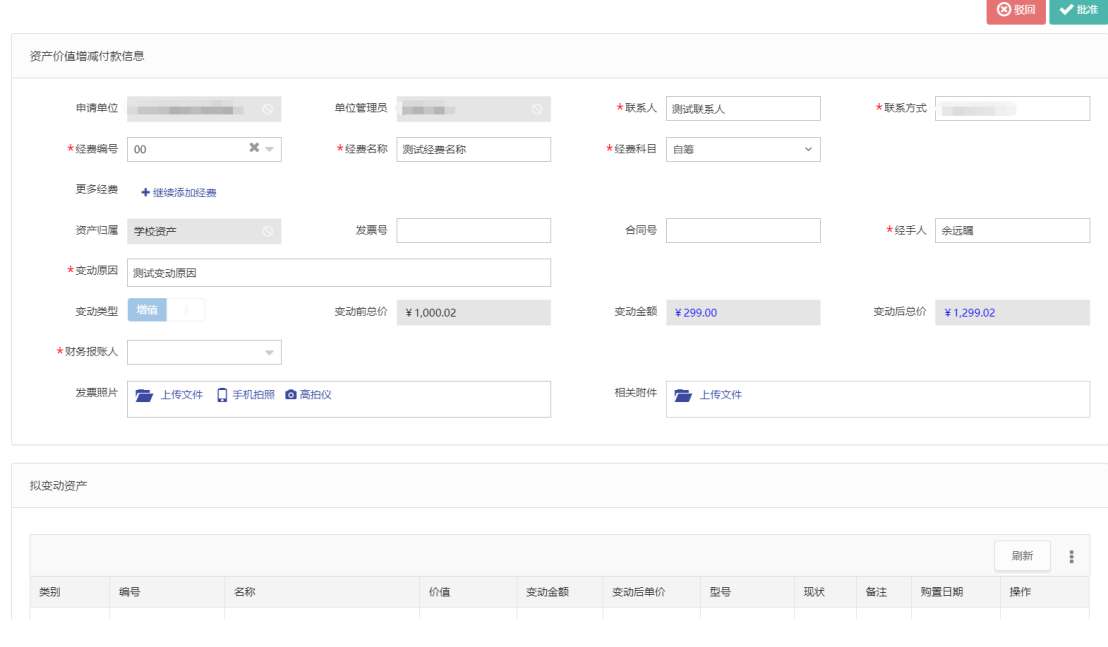

## 后面节点和单位资产管理审核一致

### <span id="page-38-0"></span>3.3 资产处置

#### <span id="page-38-1"></span>3.3.1 报废业务

3.3.1.1 业务介绍

- 报废业务是指:
	- 设备由于损坏不能维修、没有维修价值,残值存在的设备下账;
	- 一般需要校验购置年限,年限短或者没过质保的一律不允许报废;
	- 大仪设备需要单独提交报废业务,提交报废业务后请立即打印《报废技 术鉴定表》找相关老师签字;
- 报废业务办理须知:凡属下列情况之一,均可申请报废。
	- 设备的技术与质量标准;
		- (1) 技术性能落后,不能满足教学科研要求的最低标准和需要;
		- (2) 长期使用,已经磨损老化;
		- (3) 因事故或其他原因造成损坏,不能修复或无修复价值。

## **3.3.1.2** 业务流程

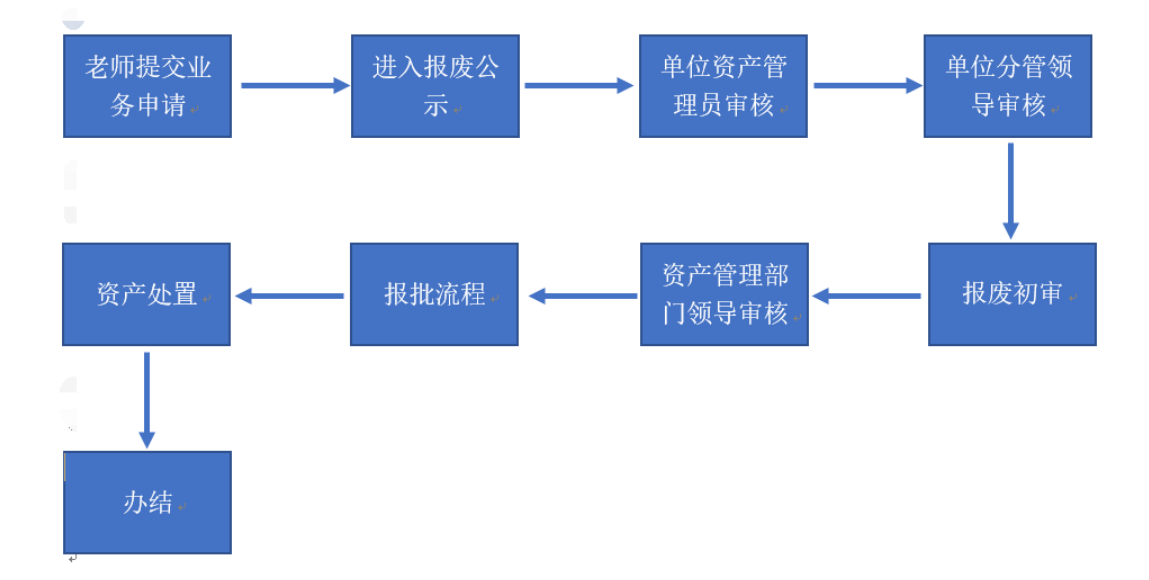

### 以设备报废为例:

- 1.资产领用人在自己名下设备中勾选设备,发起报废申请;
- 2.领用人所在单位资产管理员在线审核;
- 3.单位分管领导在线审核;
- 4.报废初审;
- 5.资产管理部门领导审核;
- 6. 报批流程审核;
- 7. 资产处置;
- 8. 流程进入汇总流程;有主管部门进行汇总下账。

#### 3.3.1.3 业务办理过程

第一步:教师登录管理平台后,依次点击【资产业务办理】→【资产处置】 →【申请报废】, 开始办理设备报废业务,如下图所示:

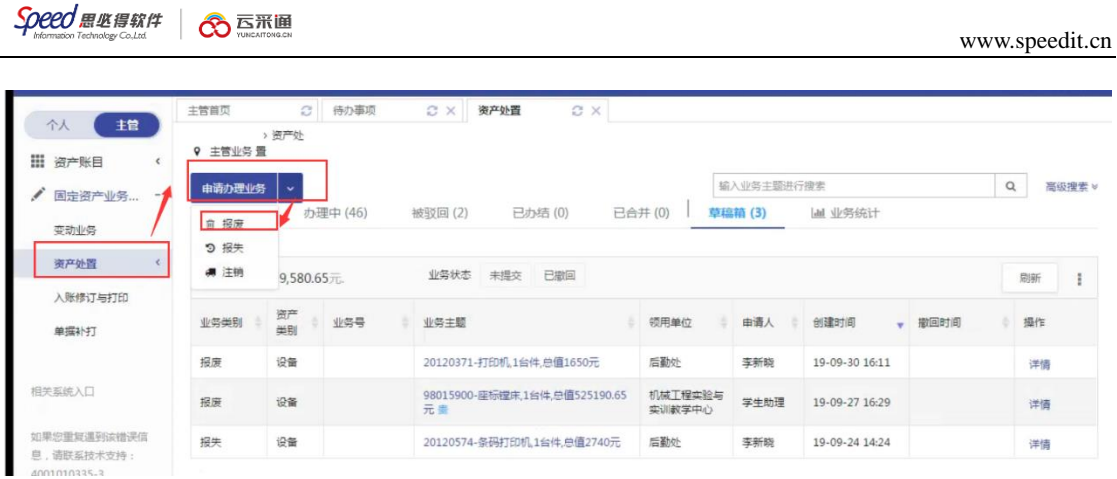

第二步:通过一定查询条件,如领用单位、编号等信息进行筛选,查找到需 要办理报废的设备,点击该资产右侧的 ■号进行选择,已经选择的设备信息在 页面右侧会实时显示出来,选择完成后,点击【下一步】,如下图所示:

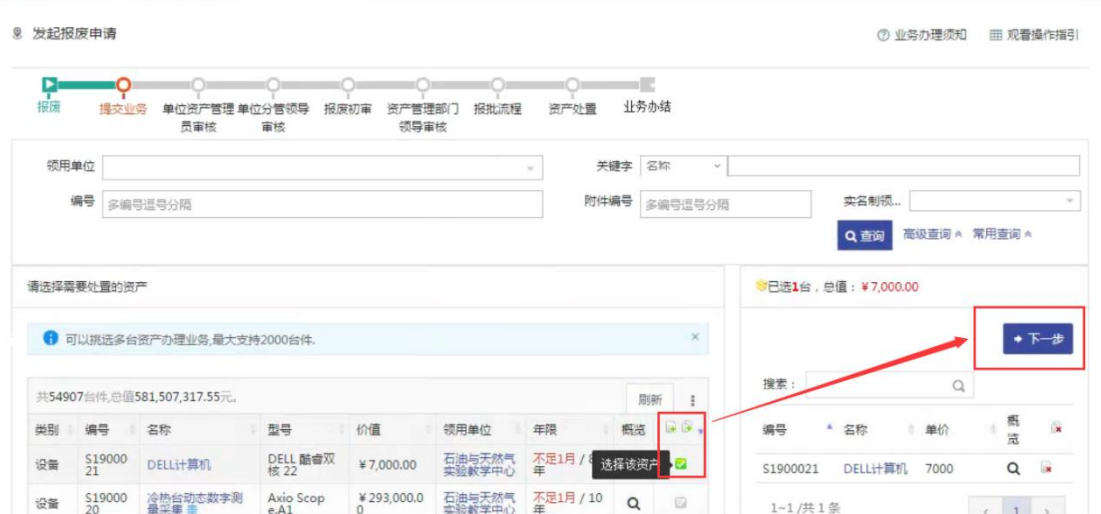

第三步:填写报废原因后,点击【下一步】进入业务提交页面,如下图所示:

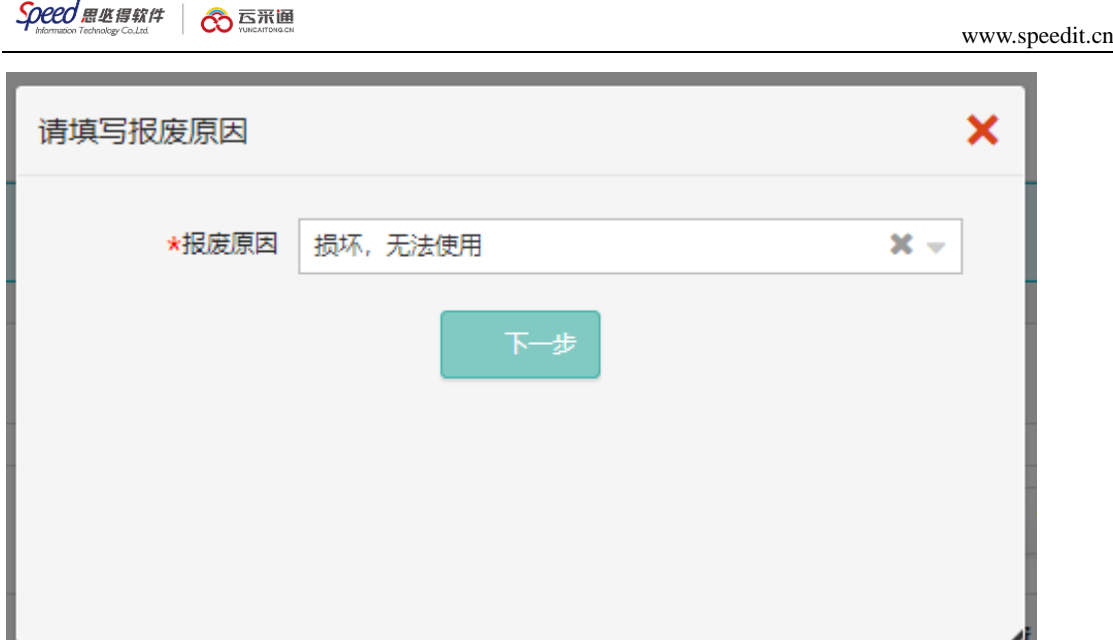

第四步:在业务提交页面,填写报废信息、上传报废实物照片,其中带"\*"

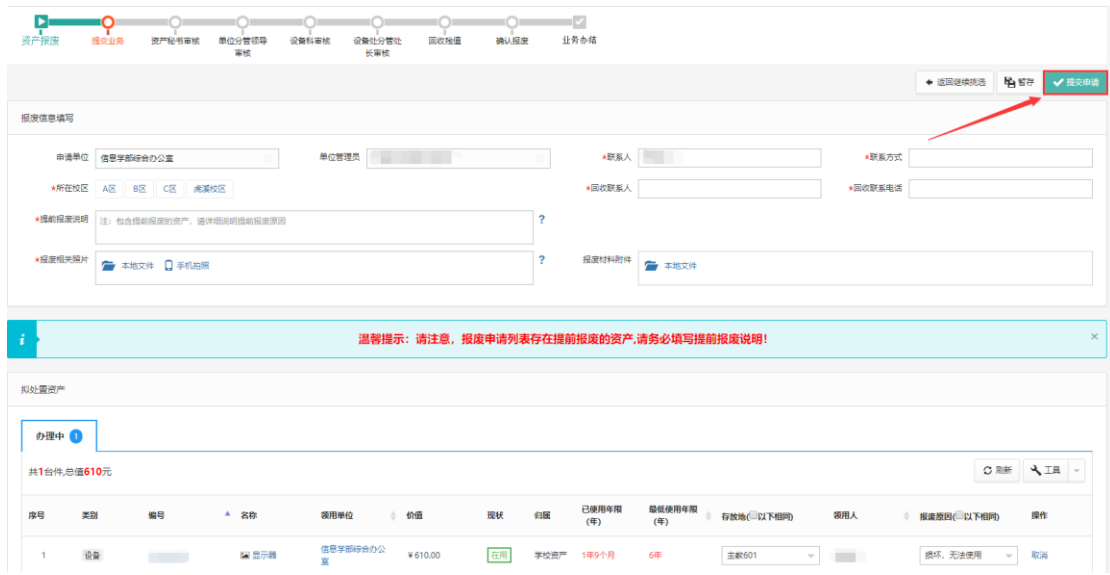

为必填项,确认资产列表中的设备信息,点击【提交申请】,如下图所示:

## 单位管理员审核

单位管理员登录管理平台后,点击【待办】,进入待办业务页面,查看报废 业务申请,点击【处理】,进入审核页面,核对信息无误后,点击【批准】,如图 所示:

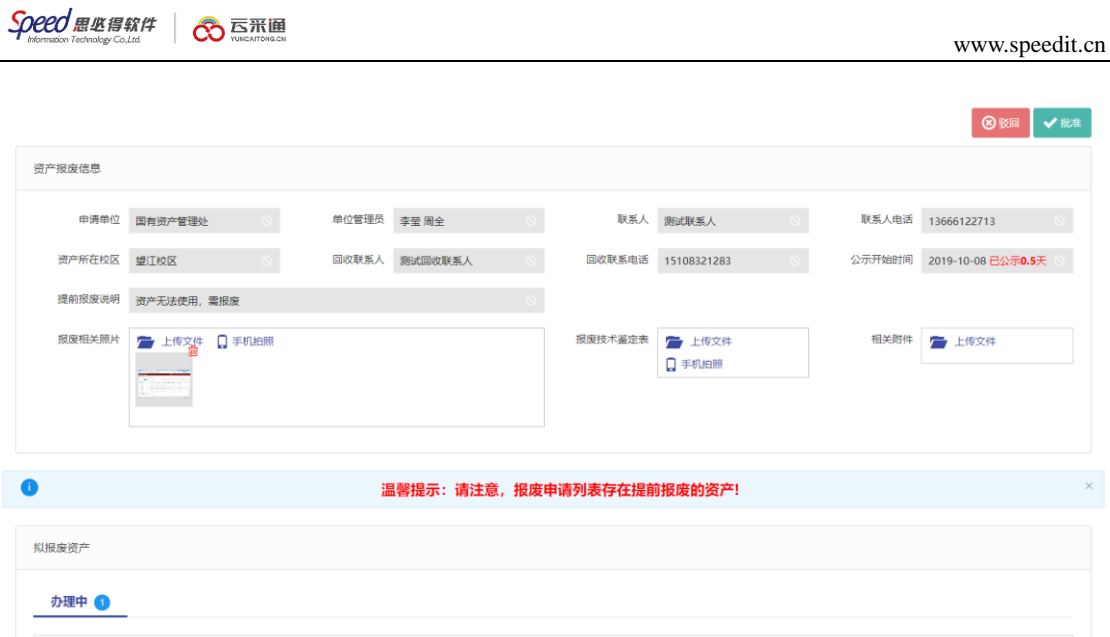

## <span id="page-42-0"></span>后续节点审核步骤同单位管理员审核步骤大致相同。

### 3.3.2 报失业务

### 3.3.2.1 业务介绍

- 1. 因事故或其他原因造成仪器设备部分或全部损毁;
- 2. 各种原因造成的仪器设备丢失;
- 3. 仪器设备的被盗 (以公安机关的相关资料作为证明)。

注意事项:

- 1. 报失业务在二级单位分管领导审批后,业务申请人需要持保卫处或公安机关 《报案证明》或主管领导签字的《情况说明》,到设备处终审。
- 2. 经责任认定需要赔偿的,需要将赔偿金交到财务处,然后将赔偿金的入帐凭 证带到设备处终审下账

## 3.3.2.2 业务流程

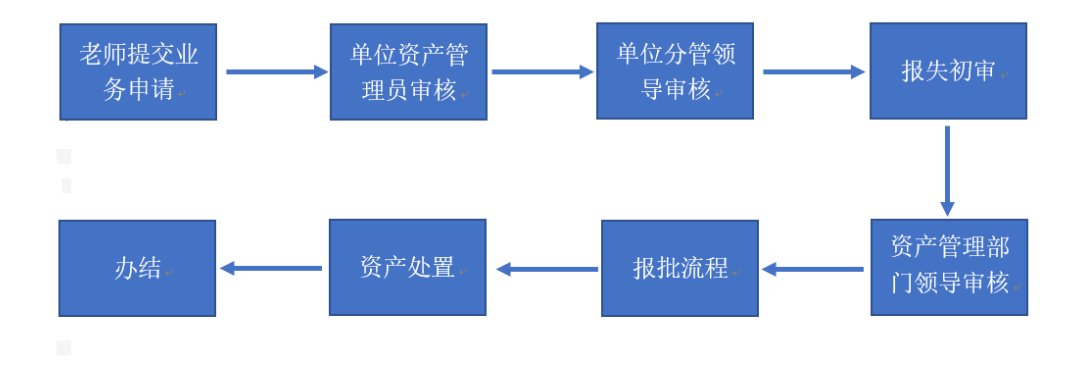

- 1.资产领用人提交报失业务申请,上传报案证明材料;
- 2.领用人所在单位资产管理员在线审核;
- 3.单位分管领导在线审核;
- 4.报失初审;
- 5.资产管理部门领导审核;
- 8. 报批流程审核;
- 9. 资产处置;
- 8. 流程进入汇总流程;有主管部门进行汇总下账。

#### 3.3.2.3 业务办理过程

教师登录管理平台,依次点击【资产业务办理】→【资产处置】→【申请报 失】,办理仪器设备报失业务,如下图所示:

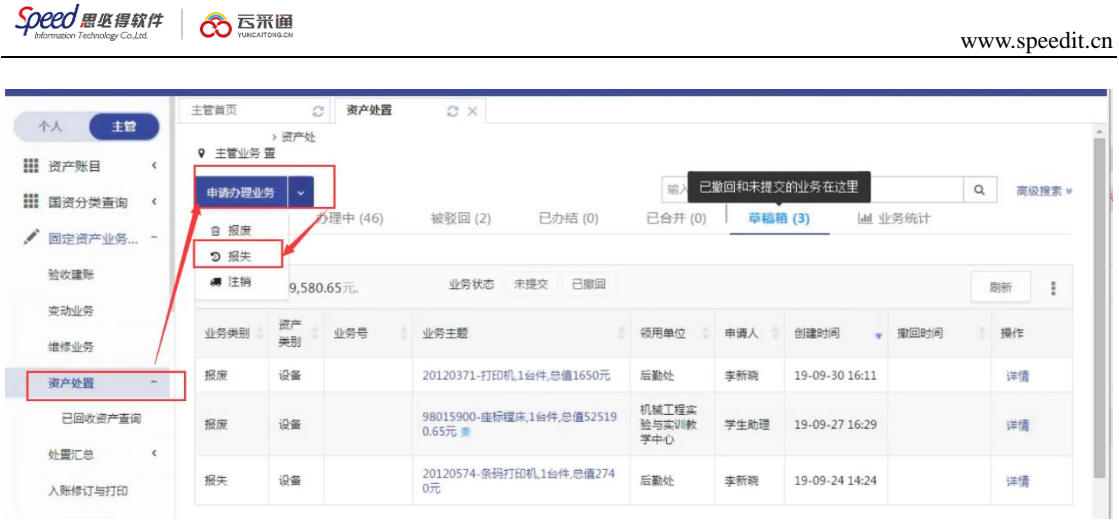

第二步:通过一定查询条件,如领用单位、编号等信息进行筛选,查找到需 要办理报失的设备,点击该设备右侧的 ☑ 号进行选择,已经选择的设备在页面 右侧会实时显示出来,选择完成后,点击【下一步】,如下图所示:

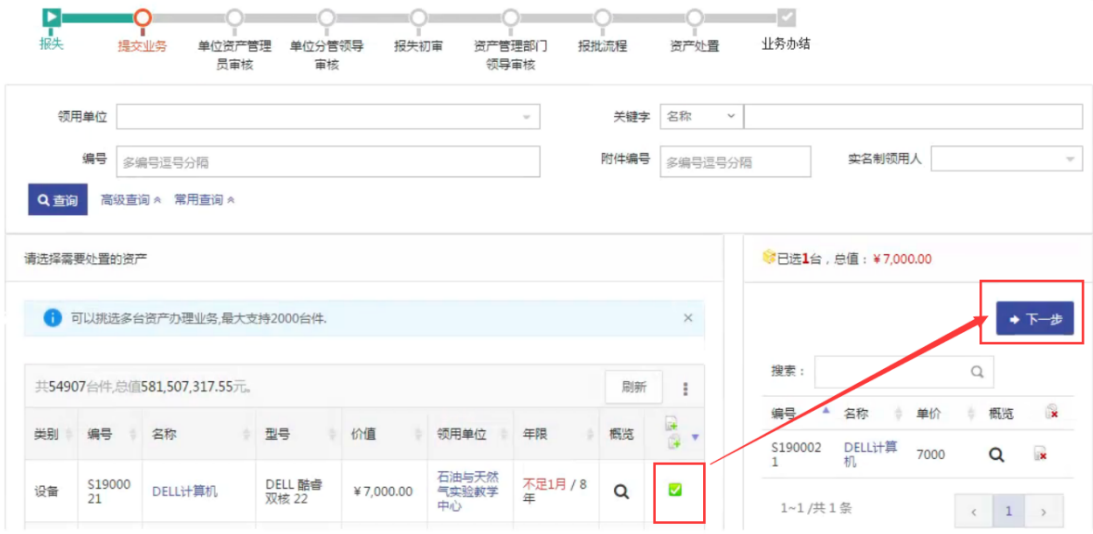

# 第三步:填写信息,点击【提交申请】,如下图所示:

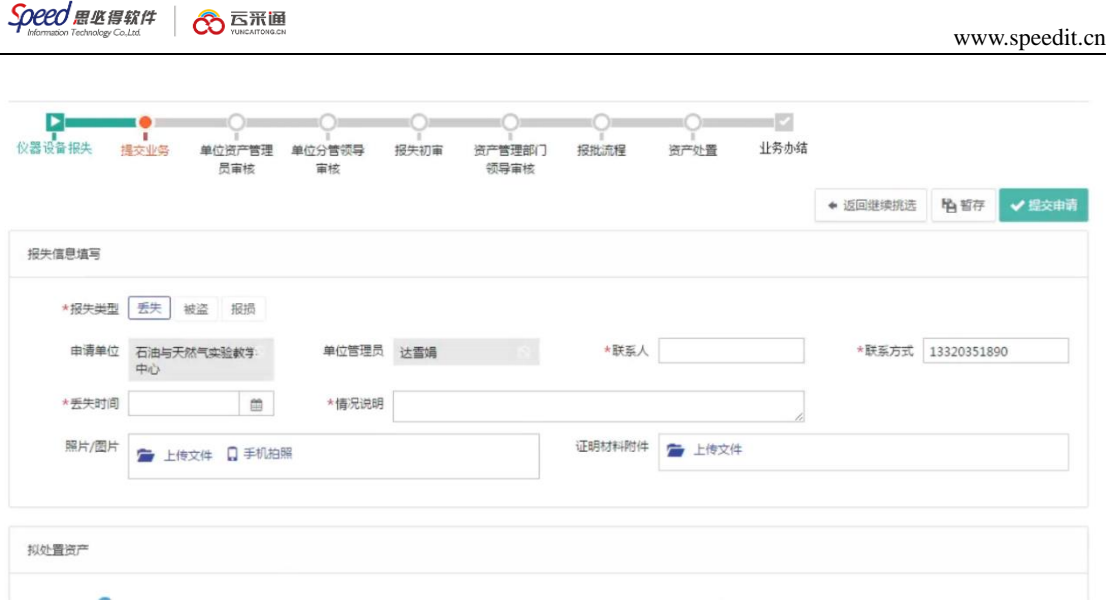

## 单位资产管理员审核

审核老师登录综合管理平台后,点击【待办】,进入待办业务页面,查看仪 器设备报失业务申请,找到该笔报失业务后,点击【处理】,进入审核页面,核 对信息无误后,点击【批准】,如图:

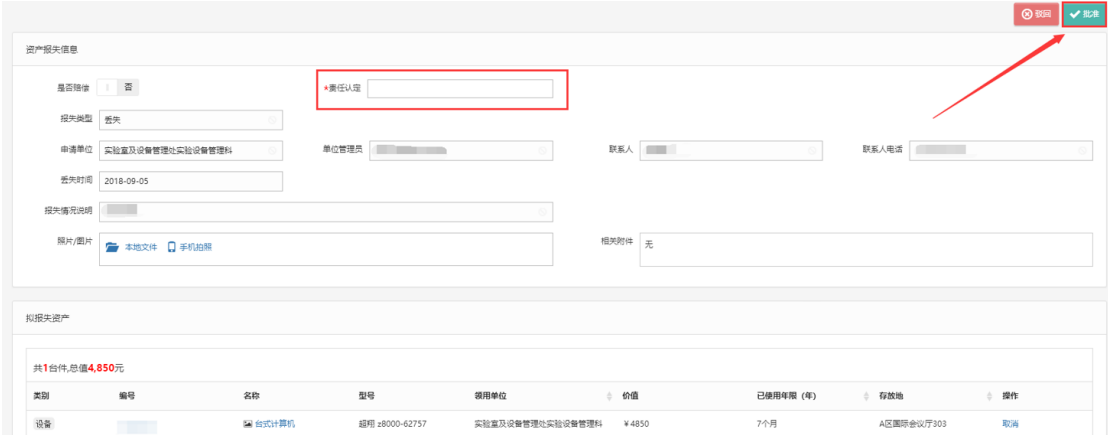

#### <span id="page-46-0"></span>3.3.3 注销业务

#### 3.3.3.1 业务介绍

教师建账后(甚至报销后),因为各种原因(质量问题,商家问题等)发生 的退货和换货业务; 可能存在的历史原因建账数量错误,比如买了一台设备, 建了两台等情况需要办理常规注销业务。

#### 注意事项:

提交的注销申请,只要签订过合同,都需要经过采购办审核,到设备科审核 时,需要提供《验收单》或财务凭据;

#### 3.3.3.2 业务流程

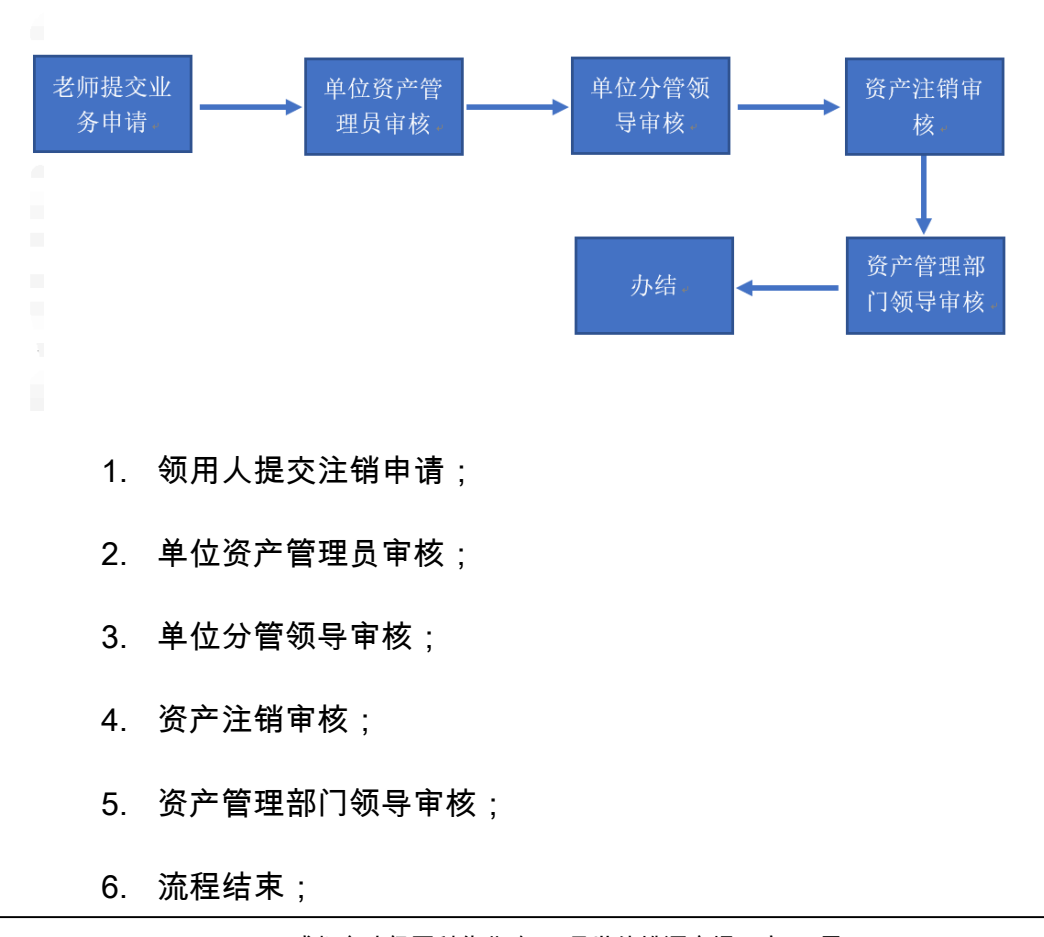

#### 3.3.3.3 业务办理过程

第一步:普通教师登录平台,依次点击【资产业务办理】→【资产处置】→ 【申请注销】,办理仪器设备注销业务,如下图所示:

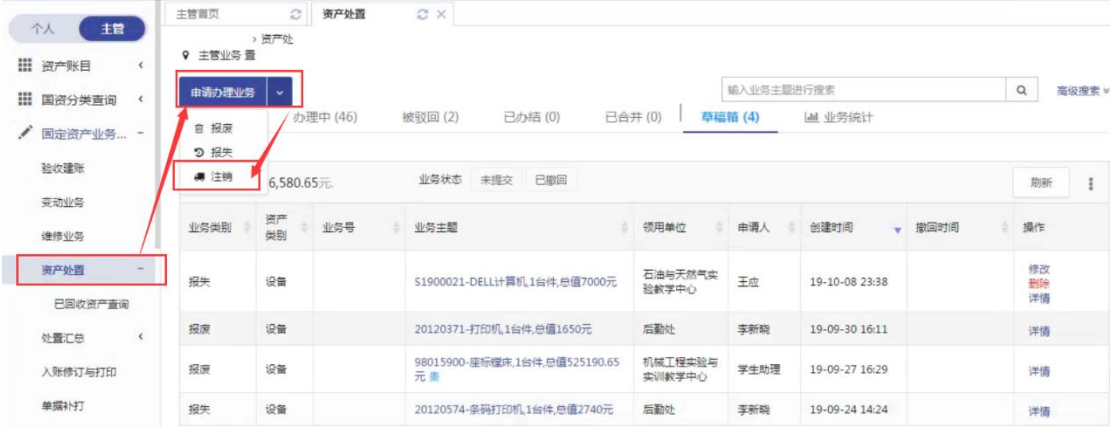

第二步:通过一定查询条件,如领用单位、编号等信息进行筛选,查找到需 要办理注销的设备,点击该设备右侧的 号进行选择,已经选择的设备在页面 右侧会实时显示出来,选择完成后,点击【下一步】,如下图所示:

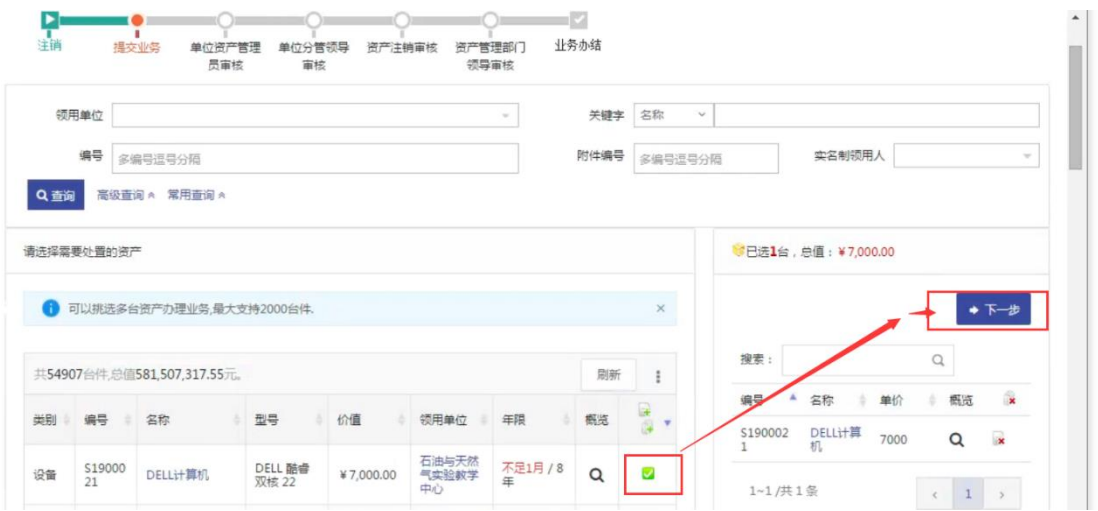

第三步:填写注销信息(带 \* 号的项必填),点击【提交申请】,如下图所

示:

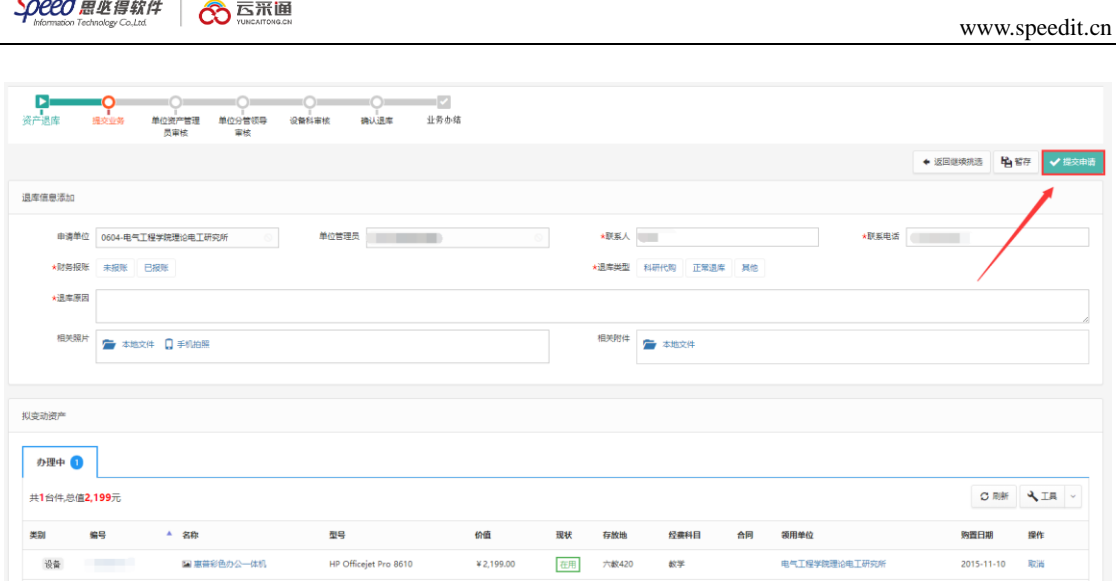

## 单位资产管理员审核

审核老师登录平台后,点击【待办】,进入待办业务页面,查看注销业务申

请,点击【处理】:

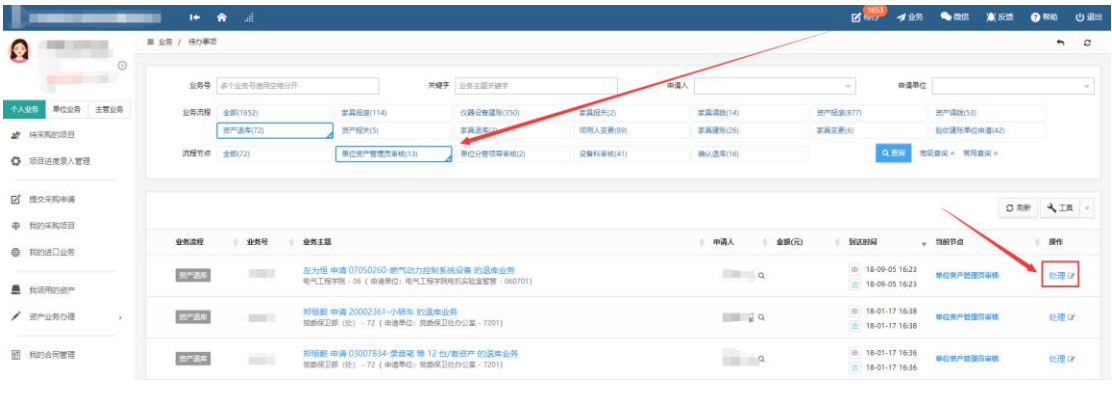

进入业务审核页面,核对资产注销信息无误后,点击【批准】,业务审核通

过,如下图所示:

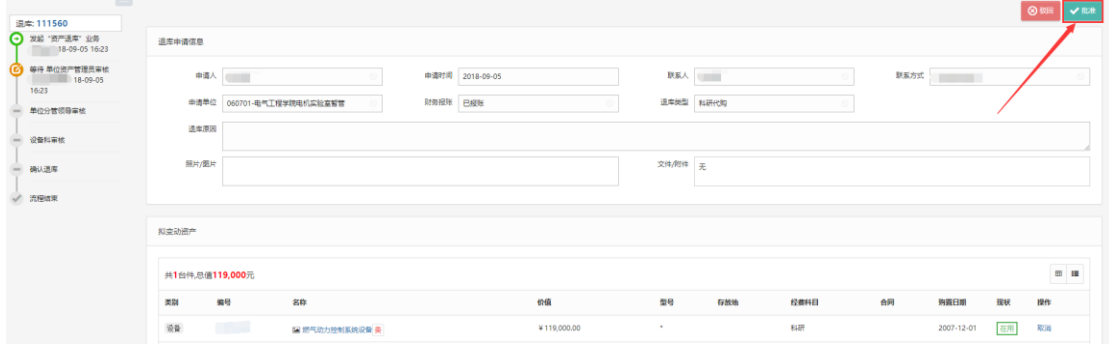

#### <span id="page-49-0"></span>3.4 调剂业务

# <span id="page-49-1"></span>**3.4.1** 业务介绍

调剂业务是指老师名下的资产在没有人使用的情况下可以申请放入到调剂 平台让其他老师进行申请领用的业务。

## <span id="page-49-2"></span>**3.4.2** 业务办理过程

第一步:老师登录系统后,在【我领用的资产】;选择要加入到调剂平台的 设备,在点击【加入调剂平台】;如下图所示:

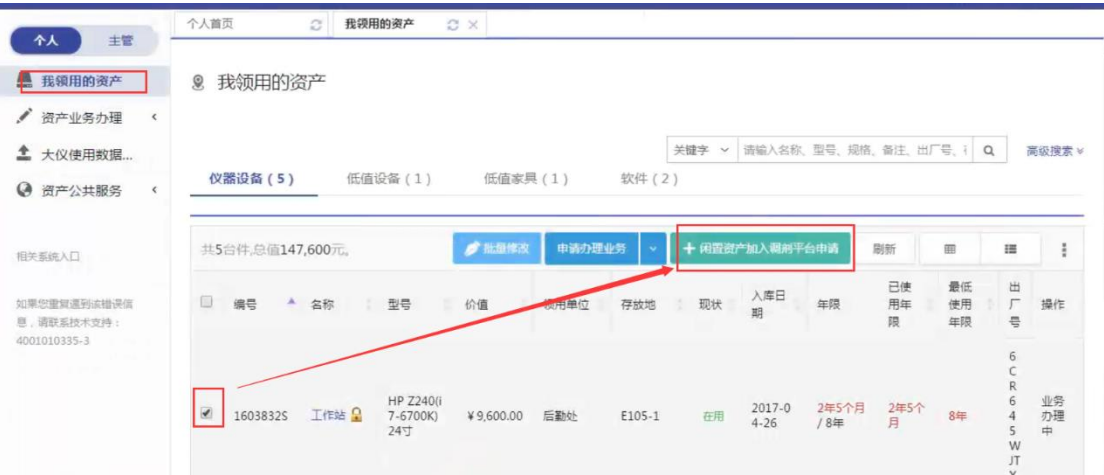

## 第二步:填写好原因后,点击提交申请,进入流程审核;如图所示:

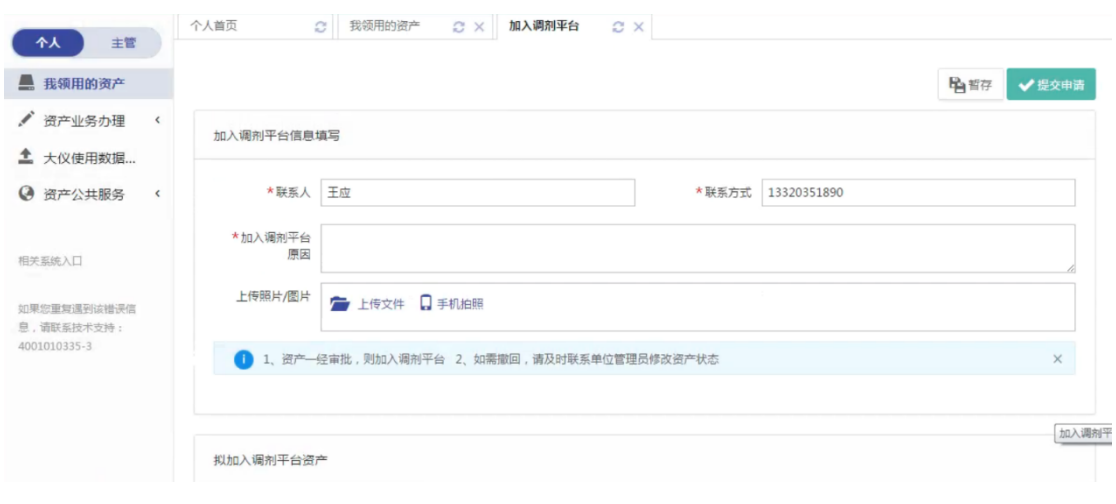

Add. 成都市武侯区科华北路 65 号世外桃源广场 A 座 22 层

### 单位管理员审核

单位管理员登录管理平台后,点击【待办】,进入待办业务页面,查看资产 调剂业务申请,点击【处理】,进入审核页面,核对信息无误后,点击【批准】, 如图所示:

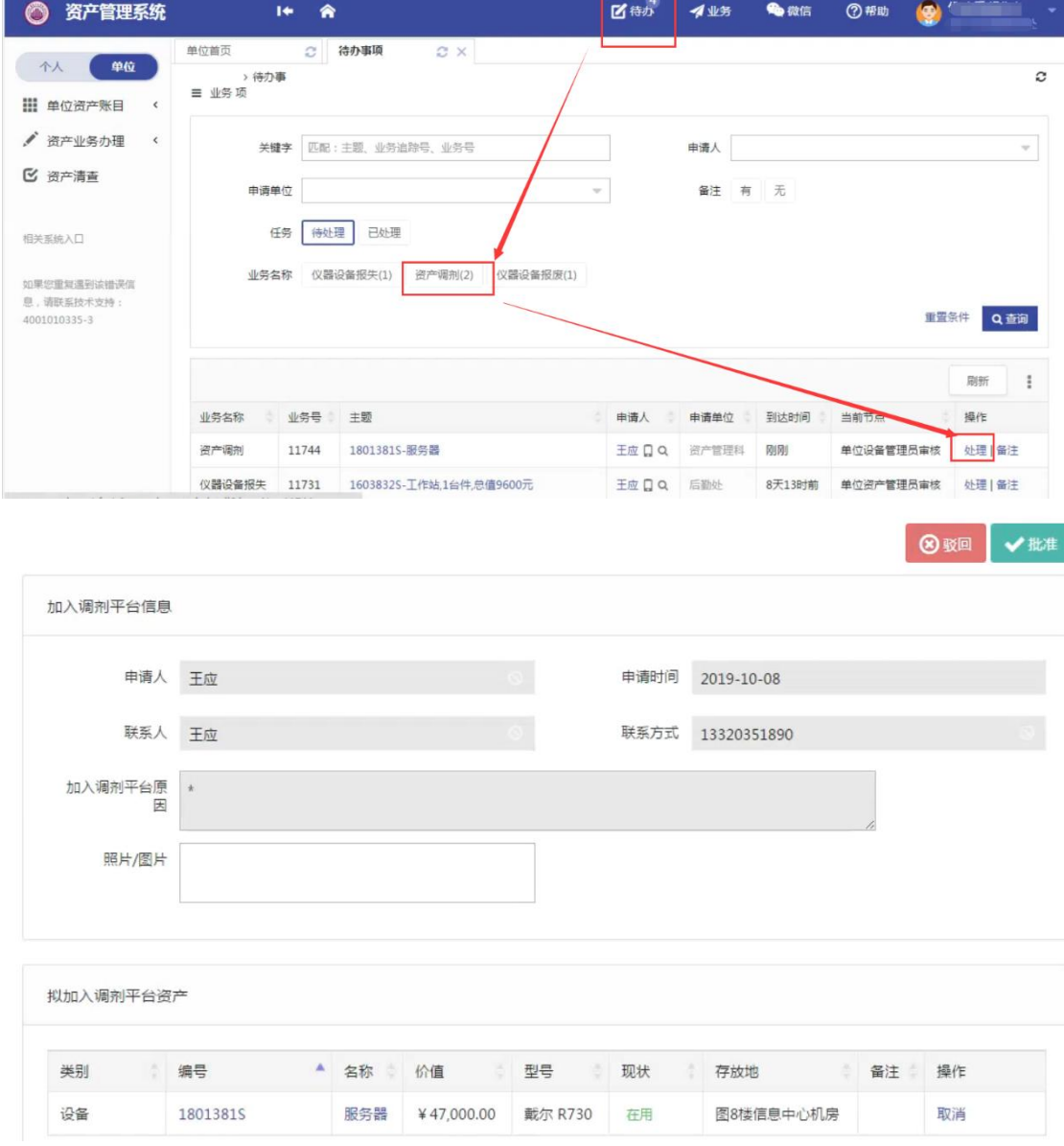

## 审核批准后,该资产进入调剂平台,资产现状改为闲置。

# <span id="page-51-0"></span>**3.4.3** 闲置资产申请领用业务办理流程

第一步:老师登录系统后;点击【资产公共服务】-【资产调剂平台】;点击 【发起调剂业务】;选择要申请领用的资产,点击【下一步】;如图所示:

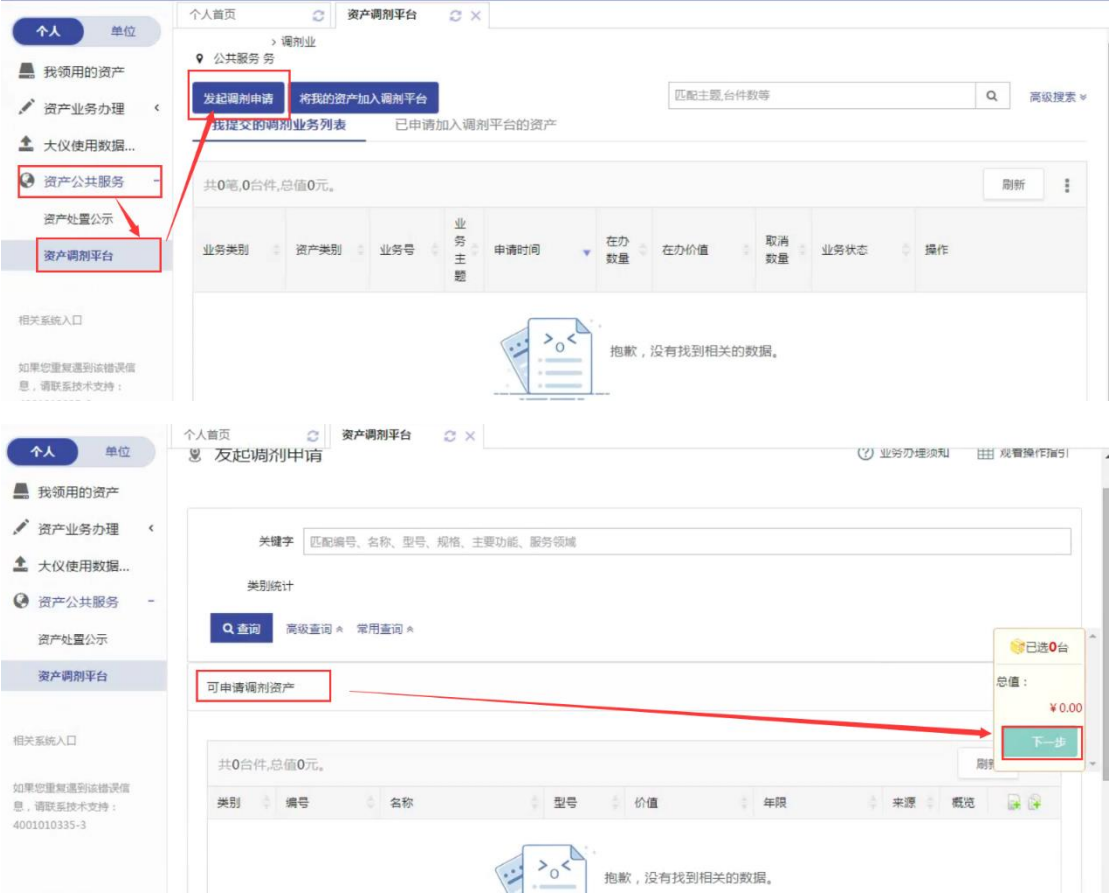

单位管理员登录管理平台后,点击【待办】,进入待办业务页面,查看资产 调剂业务申请,点击【处理】,进入审核页面,核对信息无误后,点击【批准】, 如图所示:

| Soeed 思必得软件<br>Information Technology Co. Ltd. | <b>の</b> 瓦采通         |       |                                   |                            |       |        |                   | www.speedit.cn |                |  |
|------------------------------------------------|----------------------|-------|-----------------------------------|----------------------------|-------|--------|-------------------|----------------|----------------|--|
| 资产管理系统<br>O                                    | $\ddot{\phantom{1}}$ | 舍     |                                   | ■ 待办                       | イ业务   | 4 微信   | $\bullet$<br>7 帮助 |                |                |  |
| 单位<br>个人                                       | 单位首页                 | c     | 待办事项<br>C X                       |                            |       |        |                   |                |                |  |
| ▦<br>单位资产账目<br>$\epsilon$                      | > 待办事<br>三 业务项       |       |                                   |                            |       |        |                   |                | c              |  |
| v<br>资产业务办理<br>$\hat{\mathbf{C}}$              | 关键字                  |       | 匹配:主题、业务追踪号、业务号                   |                            | 申请人   |        |                   |                | $\gamma\gamma$ |  |
| ■ 资产清查                                         | 申请单位                 |       |                                   | $\mathcal{L}^{\mathrm{c}}$ | 备注    | 有无     |                   |                |                |  |
| 相关系统入口                                         | 任务                   | 待处理   | 已处理                               |                            |       |        |                   |                |                |  |
| 如果您重复遇到该错误信<br>息,请联系技术支持:<br>4001010335-3      | 业务名称                 |       | 资产调剂(2)<br>仪器设备报失(1)<br>仪器设备报废(1) |                            |       |        |                   | 重置条件           | Q查询            |  |
|                                                |                      |       |                                   |                            |       |        |                   | 刷新             | î              |  |
|                                                | 业务名称                 | 业务号   | 主题                                | ×<br>申请人                   | 申请单位  | 到达时间   | 当前节点              | 操作             |                |  |
|                                                | 资产调剂                 | 11744 | 1801381S-服务器                      | 王应口口                       | 资产管理科 | 刚刚     | 单位设备管理员审核         | 处理 备注          |                |  |
|                                                | 仪器设备报失               | 11731 | 1603832S-工作站,1台件,总值9600元          | 王应口口                       | 后勤处   | 8天13时前 | 单位资产管理员审核         | 处理   备注        |                |  |

审批后,该资产成为申请人名下资产。